[\(/xwiki/bin/view/Main/\)](http://wiki.dragino.com/xwiki/bin/view/Main/) / [Home \(/xwiki/bin/view/Main/\)](http://wiki.dragino.com/xwiki/bin/view/Main/)

/ [User Manual for LoRaWAN End Nodes \(/xwiki/bin/view/Main/User%20Manual%20for%20LoRaWAN%20End%20Nodes/\)](http://wiki.dragino.com/xwiki/bin/view/Main/User%20Manual%20for%20LoRaWAN%20End%20Nodes/)

/ [LHT65N-E5 LoRaWAN Temperature\\_Humidity & Illuminance Sensor User Manual \(/xwiki/bin/view/Main/User%20Manual%20for%20LoRaWAN%20End%20Nodes/LHT65N-](http://wiki.dragino.com/xwiki/bin/view/Main/User%20Manual%20for%20LoRaWAN%20End%20Nodes/LHT65N-E5%20LoRaWAN%20Temperature_Humidity%20%26%20Illuminance%20Sensor%20User%20Manual/)E5%20LoRaWAN%20Temperature\_Humidity%20%26%20Illuminance%20Sensor%20User%20Manual/)

# LHT65N-E5 LoRaWAN Temperature\_Humidity & Illuminance Sensor User Manual

Last modified by [Xiaoling \(/xwiki/bin/view/XWiki/Xiaoling\)](http://wiki.dragino.com/xwiki/bin/view/XWiki/Xiaoling) on 2023/04/27 10:59

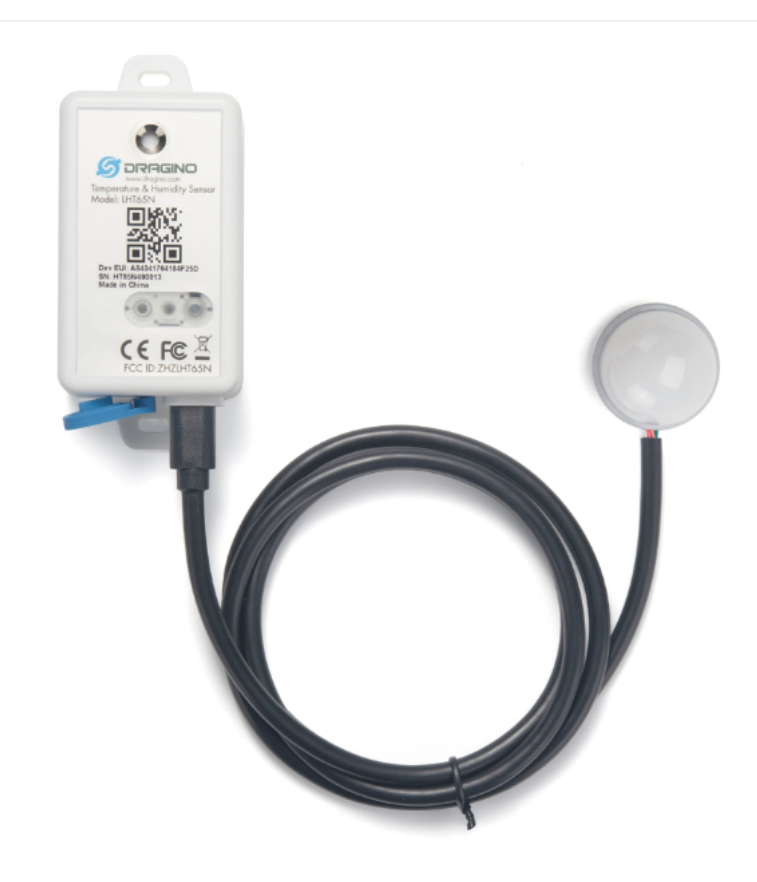

#### **Table of Contents:**

- [1. Introduction](#page-1-0)
	- [1.1 What is LHT65N-E5 Temperature,Humidity&Illuminance Sensor](#page-1-1)
	- [1.2 Features](#page-1-2)
	- [1.3 Specification](#page-1-3)
- [2. Connect LHT65N-E5 to IoT Server](#page-2-0)
	- [2.1 How does LHT65N-E5 work?](#page-2-1)
	- [2.2 How to Activate LHT65N-E5?](#page-2-2)
	- [2.3 Example to join LoRaWAN network](#page-3-0)
		- [2.3.1 Step 1: Create Device n TTN](#page-3-1)
		- [2.3.2 Step 2: Activate LHT65N-E5 by pressing the ACT button for more than 5 seconds.](#page-5-0)
	- [2.4 Uplink Payload \( Fport=2\)](#page-5-1)
		- [2.4.1 Decoder in TTN V3](#page-6-0)
		- [2.4.2 BAT-Battery Info](#page-6-1)
		- [2.4.3 Built-in Temperature](#page-6-2)
		- **[2.4.4 Built-in Humidity](#page-6-3)**
		- [2.4.5 Ext value](#page-7-0)
			- [2.4.5.1 Ext=0x05, Illuminance Sensor](#page-7-1)
			- [2.4.5.2 Ext=0x85, E5 sensor with Unix Timestamp](#page-7-2)
	- [2.5 Show data on Datacake](#page-7-3)
	- [2.6 Datalog Feature](#page-9-0)
		- [2.6.1 Ways to get datalog via LoRaWAN](#page-9-1)
		- [2.6.2 Unix TimeStamp](#page-10-0)
		- [2.6.3 Set Device Time](#page-10-1)
		- **[2.6.4 Poll sensor value](#page-10-2)**
		- [2.6.5 Datalog Uplink payload](#page-11-0)
	- [2.7 Alarm Mode](#page-12-0)
- [2.7.1 ALARM MODE](#page-12-1)
- [2.8 LED Indicator](#page-12-2)
- [2.9 installation](#page-13-0)
- 3. Sensors [and Accessories](#page-13-1)
	- 3.1 [E2 Extension Cable](#page-13-2)
- [4. Configure LHT65N-E5 via AT command or LoRaWAN downlink](#page-14-0)
	- [4.1 Set Transmit Interval Time](#page-14-1)
	- [4.2 Currently only supports E5](#page-14-2)
	- [4.3 Set to sleep mode](#page-14-3)
	- [4.4 Set system time](#page-15-0)
	- [4.5 Set Time Sync Mode](#page-15-1)
	- [4.6 Set Time Sync Interval](#page-15-2)
	- [4.7 Print data entries base on page.](#page-15-3)
	- [4.8 Print last few data entries.](#page-16-0)
	- [4.9 Clear Flash Record](#page-16-1)
	- [4.10 Auto Send None-ACK messages](#page-16-2)
- [5. Battery & How to replace](#page-17-0)
	- [5.1 Battery Type](#page-17-1)
		- [5.2 Replace Battery](#page-17-2)
		- [5.3 Battery Life Analyze](#page-17-3)
- [6. FAQ](#page-17-4)
	- [6.1 How to use AT Command?](#page-17-5)
	- [6.2 Where to use AT commands and Downlink commands](#page-20-0)
	- 6.3 [How to change the uplink interval](#page-23-0)?
	- [6.4 How to use TTL-USB to connect PC to upgrade firmware?](#page-23-1)
- [7. Order Info](#page-26-0)
- [8. Packing Info](#page-26-1)
- [9. Reference material](#page-26-2)
- [10. FCC Warning](#page-26-3)

# <span id="page-1-0"></span>1. Introduction

# <span id="page-1-1"></span>1.1 What is LHT65N-E5 Temperature,Humidity&Illuminance Sensor

#### The Dragino LHT65N-E5 Temperature, Humidity & Illuminance sensor is a Long Range LoRaWAN Sensor.It includes a built-in Temperature & Humidity sensor and has an **external Illuminance sensor.**

The LHT65N-E5 allows users to send data and reach extremely long ranges. It provides ultra-long range spread spectrum communication and high interference immunity whilst minimizing current consumption. It targets professional wireless sensor network applications such as irrigation systems, smart metering, smart cities, building automation, and so on.

LHT65N-E5 has a **built-in 2400mAh non-chargeable battery** which can be used for more than 10 years\*.

LHT65N-E5 is fully compatible with **LoRaWAN v1.0.3 Class A protocol**, it can work with a standard LoRaWAN gateway.

\* The actual battery life depends on how often to send data, please see battery analyzer chapter.

# <span id="page-1-2"></span>1.2 Features

- LoRaWAN v1.0.3 Class A protocol
- Frequency Bands: CN470/EU433/KR920/US915/EU868/AS923/AU915
- AT Commands to change parameters
- Remote configure parameters via LoRaWAN Downlink
- Firmware upgradeable via program port
- Built-in 2400mAh battery for up to 10 years of use.
- Built-in Temperature & Humidity sensor
- External Illuminance Sensor
- Tri-color LED to indicate working status
- Datalog feature to save sensor data when no LoRaWAN network

# <span id="page-1-3"></span>1.3 Specification

### **Built-in Temperature Sensor:**

- Resolution: 0.01 °C
- Accuracy Tolerance : Typ ±0.3 °C
- Long Term Drift: < 0.02 °C/yr
- Operating Range: -40  $\sim$  85 °C

#### **Built-in Humidity Sensor:**

- Resolution: 0.04 %RH
- Accuracy Tolerance : Typ ±3 %RH
- Long Term Drift: < 0.02 °C/yr
- Operating Range: 0 ~ 96 %RH

#### **External IIIuminace Sensor:**

- Base on BH1750 Illumination Sensor
- Cable Length : 50cm
- Resolution: 1 lx
- Range: 0-65535 lx
- Operating Range: -40 °C ~ 85 °C

# <span id="page-2-0"></span>2. Connect LHT65N-E5 to IoT Server

# <span id="page-2-1"></span>2.1 How does LHT65N-E5 work?

LHT65N-E5 is configured as LoRaWAN OTAA Class A sensor by default. Each LHT65N-E5 is shipped with a worldwide unique set of OTAA keys. To use LHT65N-E5 in a LoRaWAN network, first, we need to put the OTAA keys in LoRaWAN Network Server and then activate LHT65N-E5.

If LHT65N-E5 is within the coverage of this LoRaWAN network. LHT65N-E5 can join the LoRaWAN network automatically. After successfully joining, LHT65N-E5 will start to measure environment temperature, humidity & illumination, and start to transmit sensor data to the LoRaWAN server. The default period for each uplink is 20 minutes.

# <span id="page-2-2"></span>2.2 How to Activate LHT65N-E5?

The LHT65N-E5 has two working modes:

- **Deep Sleep Mode**: LHT65N-E5 doesn't have any LoRaWAN activation. This mode is used for storage and shipping to save battery life.
- **Working Mode**: In this mode, LHT65N-E5 works as LoRaWAN Sensor mode to Join LoRaWAN network and send out the sensor data to the server. Between each sampling/tx/rx periodically, LHT65N-E5 will be in STOP mode (IDLE mode), in STOP mode, LHT65N-E5 has the same power consumption as Deep Sleep mode.

The LHT65N-E5 is set in deep sleep mode by default; The ACT button on the front is to switch to different modes:

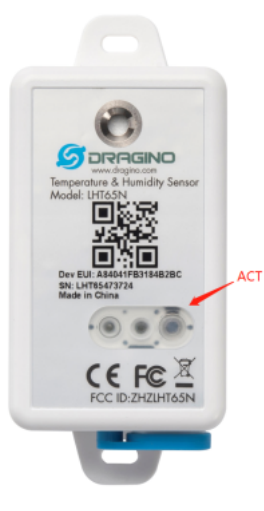

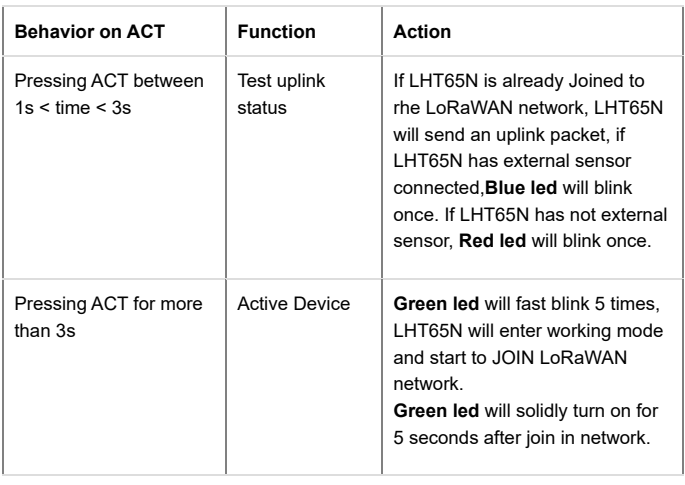

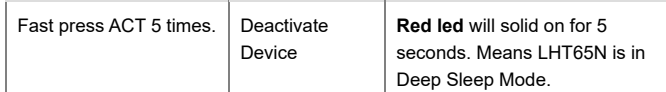

# <span id="page-3-0"></span>2.3 Example to join LoRaWAN network

This section shows an example of how to join the TTN V3 LoRaWAN IoT server. Use with other LoRaWAN IoT servers is of a similar procedure.

#### LHT65N-E in a LoRaWAN Network

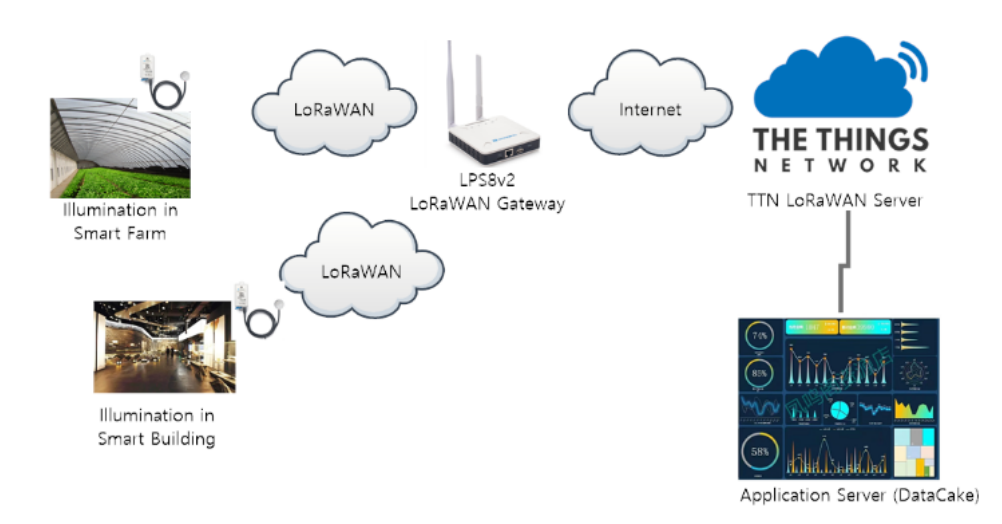

Assume the LPS8v2 is already set to connect to [TTN V3 network \(https://eu1.cloud.thethings.network\)](https://eu1.cloud.thethings.network/) , So it provides network coverage for LHT65N-E5. Next we need add the LHT65N-E5 device in TTN V3:

### <span id="page-3-1"></span>2.3.1 Step 1: Create Device n TTN

Create a device in TTN V3 with the OTAA keys from LHT65N-E5.

Each LHT65N-E5 is shipped with a sticker with its device EUI, APP Key and APP EUI as below:

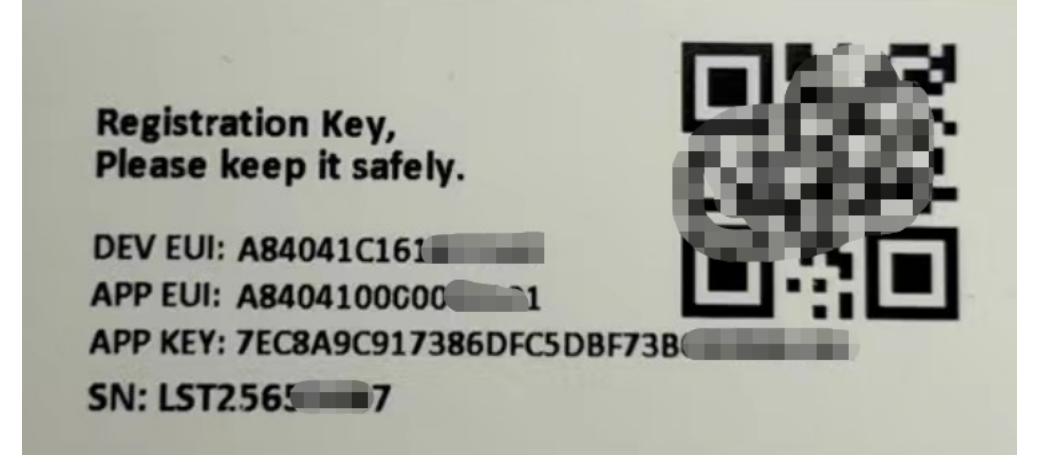

User can enter these keys in the LoRaWAN Server portal. Below is TTN V3 screenshot: Add APP EUI in the application.

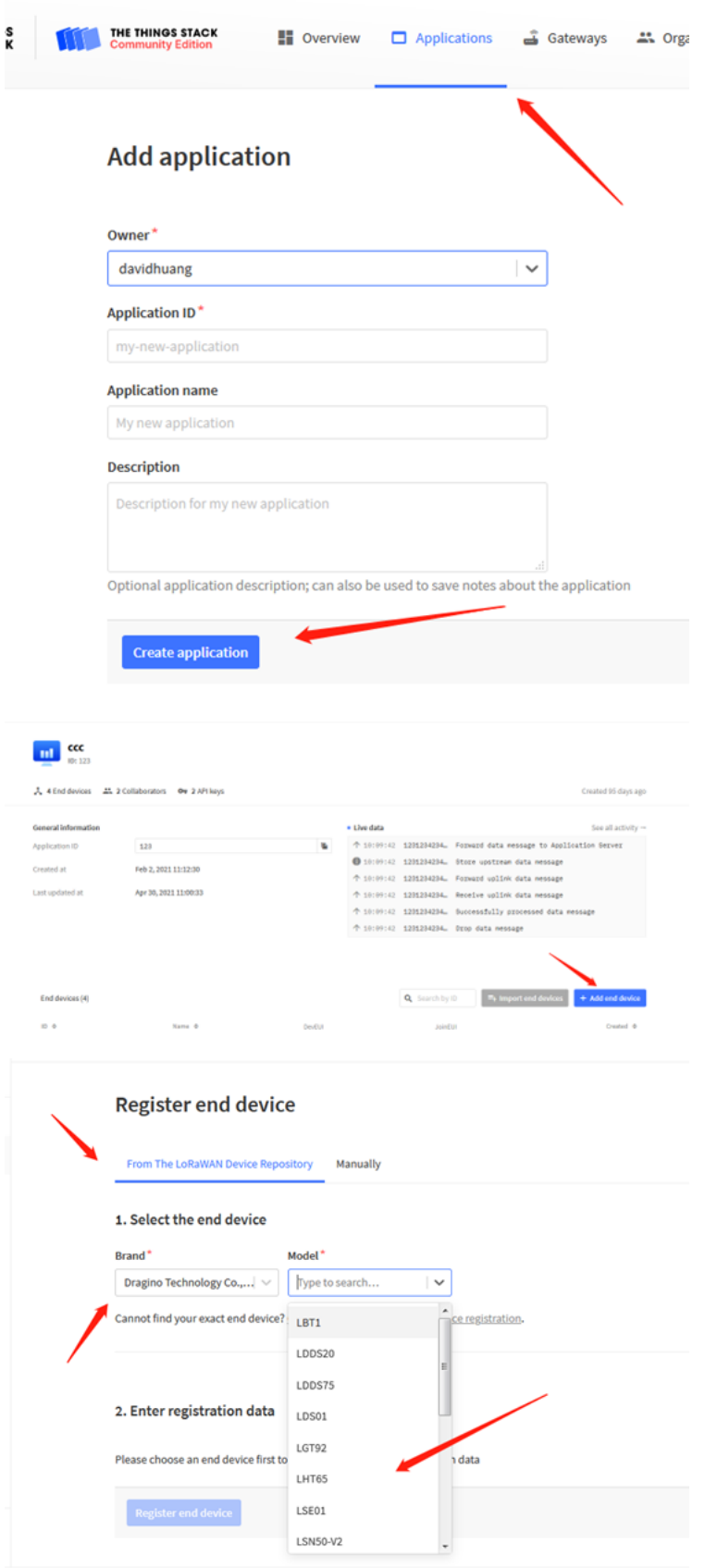

 $\hat{r}$  , which is a mass of the constant of the  $\hat{r}$ 

**Note: LHT65N-E5 use same payload decoder as LHT65.**

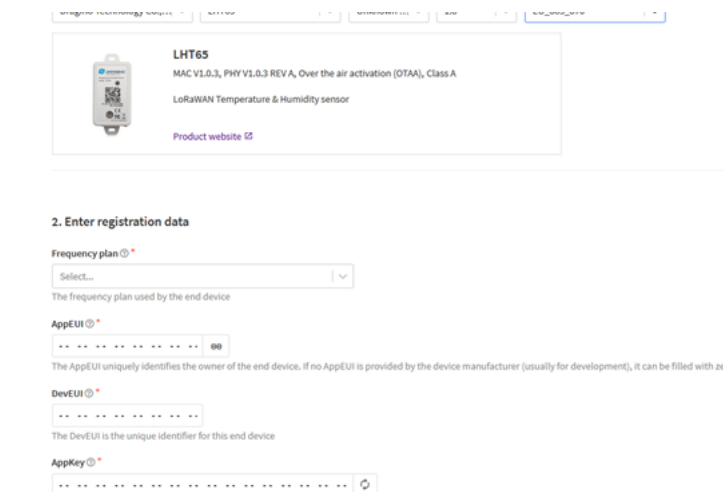

#### Input APP EUI, APP KEY and DEV EUI:

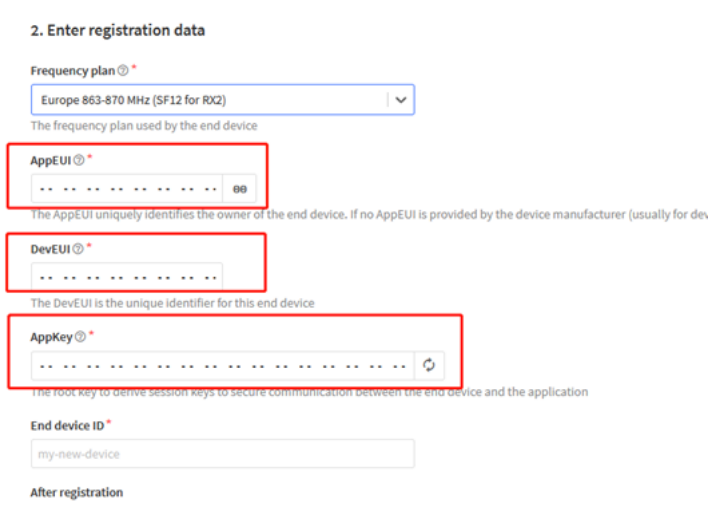

### <span id="page-5-0"></span>2.3.2 Step 2: Activate LHT65N-E5 by pressing the ACT button for more than 5 seconds.

Use ACT button to activate LHT65N-E5 and it will auto-join to the TTN V3 network. After join success, it will start to upload sensor data to TTN V3 and user can see in the panel.

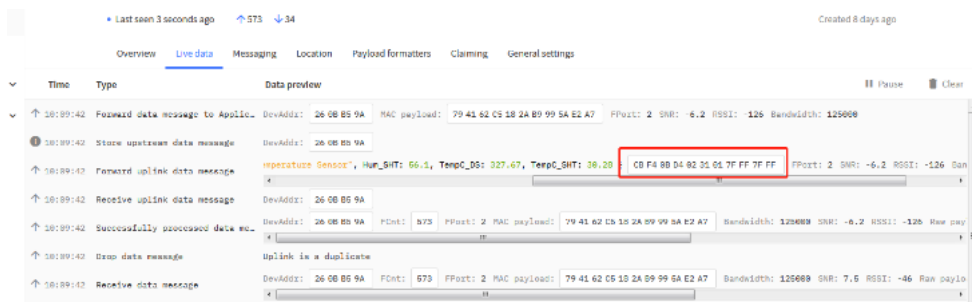

# <span id="page-5-1"></span>2.4 Uplink Payload ( Fport=2)

The uplink payload includes totally 11 bytes. Uplink packets use FPORT=2 and **every 20 minutes** send one uplink by default.

After each uplink, the **BLUE LED** will blink once.

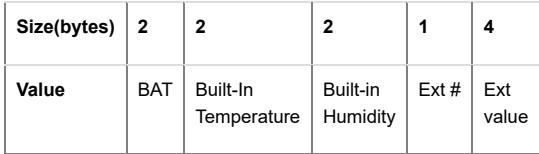

- The First 6 bytes: has fix meanings for every LHT65N-E5.
- The 7th byte (EXT #): defines the external sensor model. It can be 0x05 or 0x09 for LHT65N-E5
- The  $8^{th}$  ~  $9^{th}$  byte: Illuminance. Range: 0-65535 lx.
- The 10th ~ 11th byte: Reserve, always 0xFFFF

### <span id="page-6-0"></span>2.4.1 Decoder in TTN V3

When the uplink payload arrives TTNv3, it shows HEX format and not friendly to read. We can add LHT65N-E5 decoder in TTNv3 for friendly reading.

[Below is the position to put the decoder and LHT65N-E5 decoder can be download from here:](https://github.com/dragino/dragino-end-node-decoder) https://github.com/dragino/dragino-end-node-decoder (https://github.com/dragino/dragino-end-node-decoder)

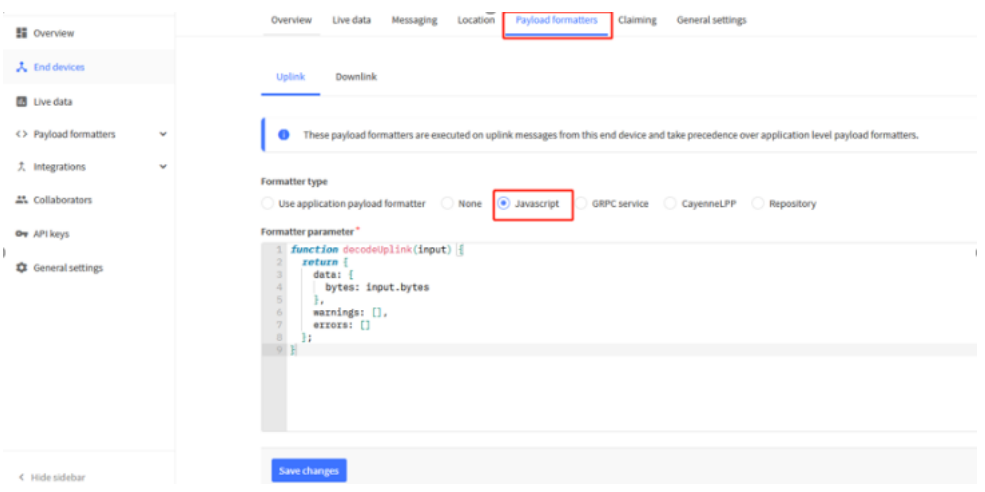

### <span id="page-6-1"></span>2.4.2 BAT-Battery Info

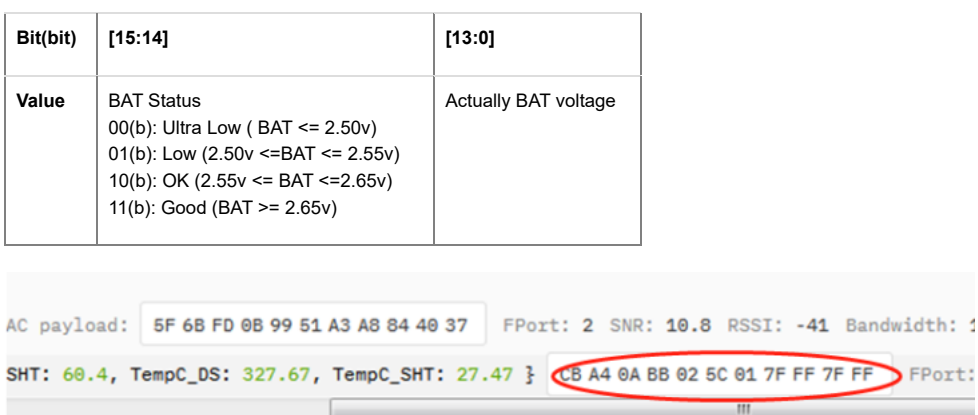

These two bytes of BAT include the battery state and the actually voltage

Check the battery voltage for LHT65N-E5.

- BAT status=(0Xcba4>>14)&0xFF=11(B), very good
- Battery Voltage =0xCBF6&0x3FFF=0x0BA4=2980mV

### <span id="page-6-2"></span>2.4.3 Built-in Temperature

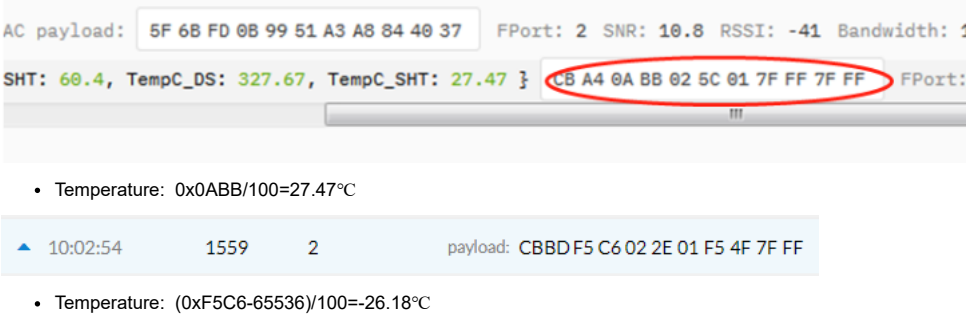

### <span id="page-6-3"></span>2.4.4 Built-in Humidity

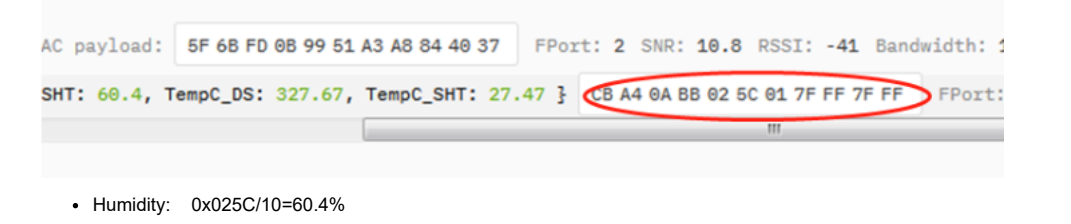

### <span id="page-7-0"></span>2.4.5 Ext value

### <span id="page-7-1"></span>2.4.5.1 Ext=0x05, Illuminance Sensor

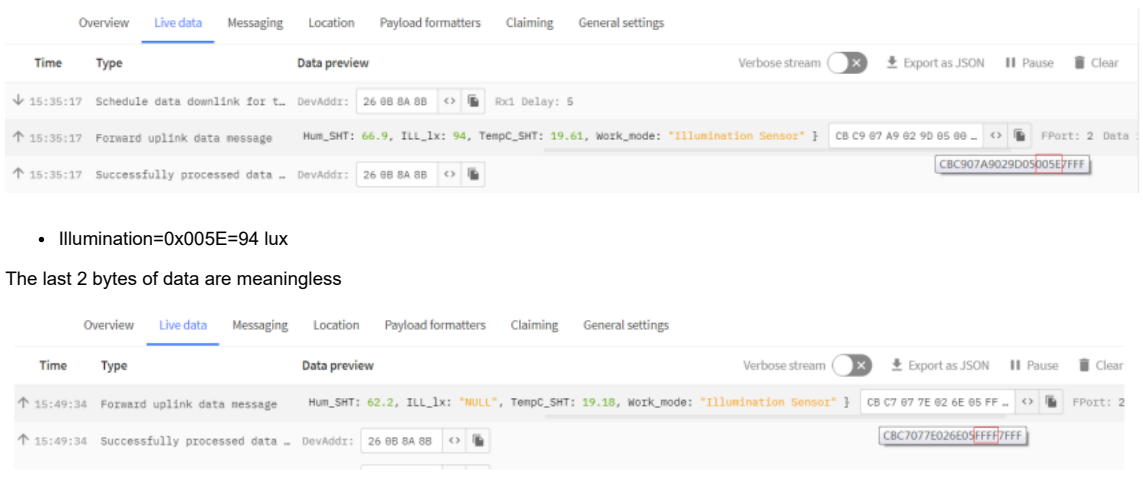

When the sensor is not connected or not connected properly, will show "NULL"

The last 2 bytes of data are meaningless

#### <span id="page-7-2"></span>2.4.5.2 Ext=0x85, E5 sensor with Unix Timestamp

Timestamp mode is designed for LHT65N-E5 with E3 probe, it will send the uplink payload with Unix timestamp. With the limitation of 11 bytes (max distance of AU915/US915/AS923 band), the time stamp mode will be lack of BAT voltage field, instead, it shows the battery status. The payload is as below:

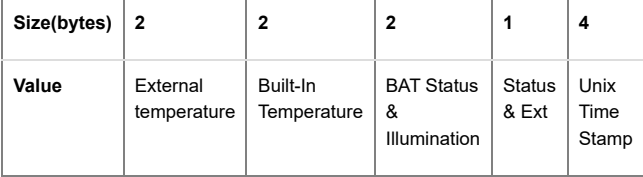

#### **Battery status & Built-in Humidity**

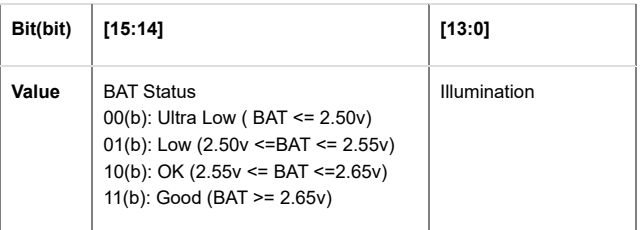

#### **Status & Ext Byte**

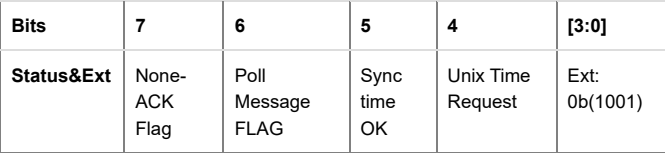

**Poll Message Flag**: 1: This message is a poll message reply, 0: means this is a normal uplink.

• Sync time OK: 1: Set time ok, 0: N/A. After time SYNC request is sent, LHT65N-E5 will set this bit to 0 until got the time stamp from the application server. **Unix Time Request**: 1: Request server downlink Unix time, 0 : N/A. In this mode, LHT65N-E5 will set this bit to 1 every 10 days to request a time SYNC. (AT+SYNCMOD to set this)

# <span id="page-7-3"></span>2.5 Show data on Datacake

#### 01.06.23, 11:35 LHT65N-E5 LoRaWAN Temperature\_Humidity & Illuminance Sensor User Manual - DRAGINO

Datacake IoT platform provides a human-friendly interface to show the sensor data, once we have sensor data in TTN V3, we can use Datacake to connect to TTN V3 an see the data in Datacake. Below are the steps:

**Step 1**: Be sure that your device is programmed and properly connected to the LoRaWAN network.

**Step 2**: Configure your Application to forward data to Datacake you will need to add integration. Go to TTN V3 Console --> Applications --> Integrations --> Add Integrations.

#### Add Datacake:

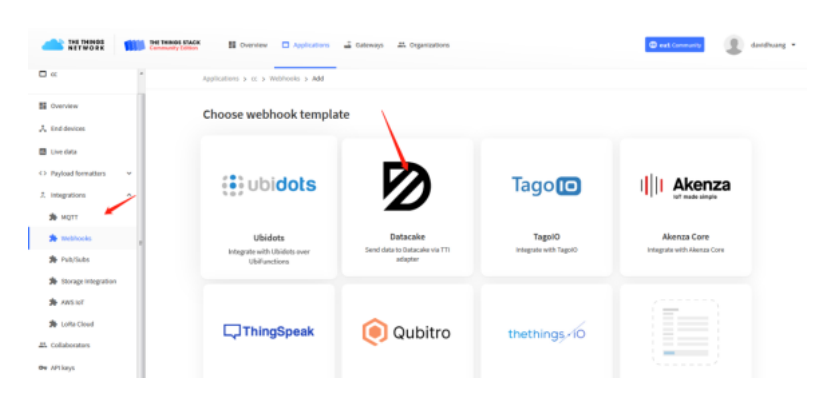

#### Select default key as Access Key:

Applications > Igt92test > Webhooks > Add > Datacake

#### Add custom webhook

**Template information** 

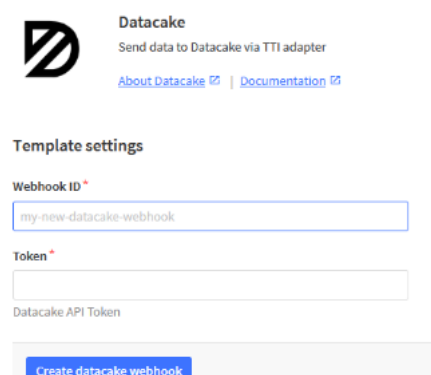

In Datacake console ([https://datacake.co/ \(https://datacake.co/\)](https://datacake.co/) ) , add LHT65 device.

#### **Device Template**

Datacake supports LoRaWAN devi es from different manufacturers out of the box without complex configuration and setup

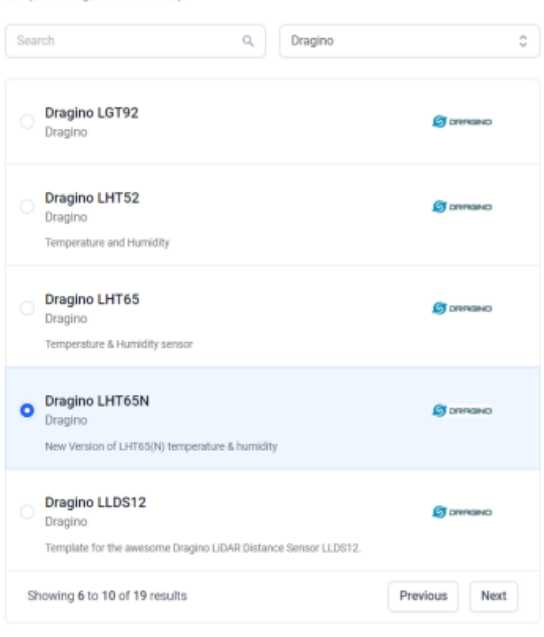

#### lht65n

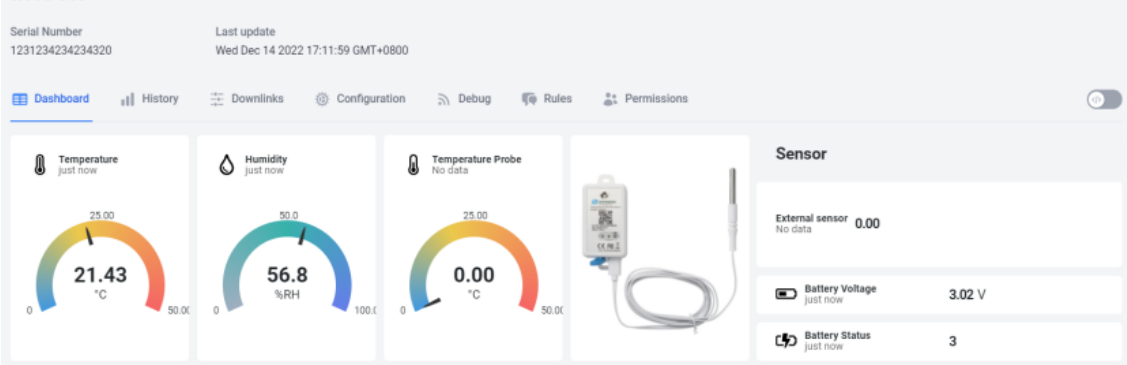

### <span id="page-9-0"></span>2.6 Datalog Feature

Datalog Feature is to ensure IoT Server can get all sampling data from Sensor even if the LoRaWAN network is down. For each sampling, LHT65N-E5 will store the reading for future retrieving purposes. There are two ways for IoT servers to get datalog from LHT65N-E5.

### <span id="page-9-1"></span>2.6.1 Ways to get datalog via LoRaWAN

#### There are two methods:

**Method 1:** IoT Server sends a downlink LoRaWAN command to [poll the value](#page-10-2) for specified time range.

**Method 2:** Set PNACKMD=1, LHT65N-E5 will wait for ACK for every uplink, when there is no LoRaWAN network, LHT65N-E5 will mark these records with non-ack messages and store the sensor data, and it will send all messages (10s interval) after the network recovery.

#### **Note for method 2:**

- a) LHT65N-E5 will do an ACK check for data records sending to make sure every data arrive server.
- b) LHT65N-E5 will send data in **CONFIRMED Mode** when PNACKMD=1, but LHT65N-E5 won't re-transmit the packet if it doesn't get ACK, it will just mark it as a NONE-ACK message. In a future uplink if LHT65N-E5 gets a ACK, LHT65N-E5 will consider there is a network connection and resend all NONE-ACK Message.

Below is the typical case for the auto-update datalog feature (Set PNACKMD=1)

**New Feature for ColdChain** 

solve network coverage issue & save cost

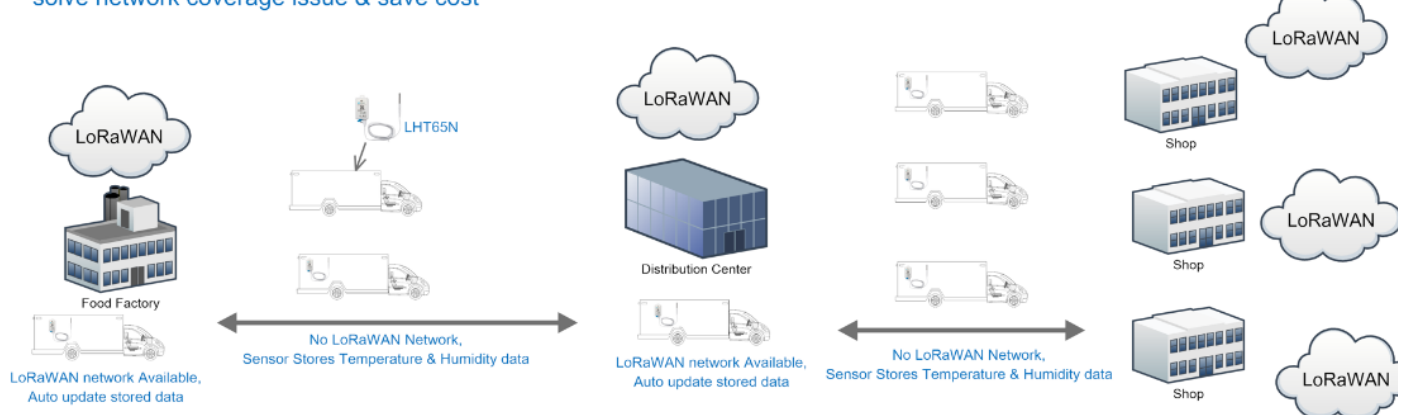

### <span id="page-10-0"></span>2.6.2 Unix TimeStamp

LHT65N-E5 uses Unix TimeStamp format based on

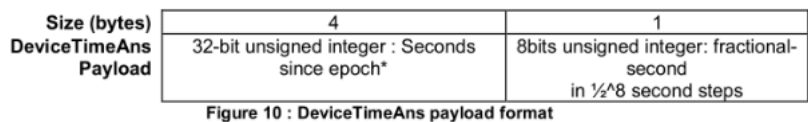

User can get this time from link: [https://www.epochconverter.com/ \(https://www.epochconverter.com/\)](https://www.epochconverter.com/) :

#### Below is the converter example

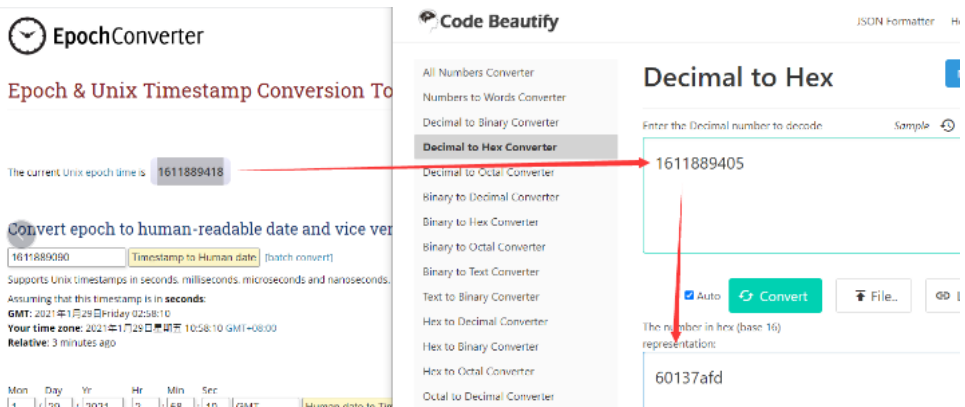

So, we can use AT+TIMESTAMP=1611889405 or downlink 3060137afd00 to set the current time 2021 – Jan -- 29 Friday 03:03:25

### <span id="page-10-1"></span>2.6.3 Set Device Time

**There are two ways to set device's time:**

#### **1. Through LoRaWAN MAC Command (Default settings)**

User need to set SYNCMOD=1 to enable sync time via MAC command.

Once LHT65N-E5 Joined LoRaWAN network, it will send the MAC command (DeviceTimeReq) and the server will reply with (DeviceTimeAns) to send the current time to LHT65N-E5. If LHT65N-E5 fails to get the time from the server, LHT65N-E5 will use the internal time and wait for next time request (AT+SYNCTDC to set the time reques period, default is 10 days).

**Note: LoRaWAN Server need to support LoRaWAN v1.0.3(MAC v1.0.3) or higher to support this MAC command feature, Chirpstack,TTN V3 v3 and loriot support but TTN V3 v2 doesn't support. If server doesn't support this command, it will through away uplink packet with this command, so user will lose the packet with time request for TTN V3 v2 if SYNCMOD=1.**

#### **2. Manually Set Time**

User needs to set SYNCMOD=0 to manual time, otherwise, the user set time will be overwritten by the time set by the server.

### <span id="page-10-2"></span>2.6.4 Poll sensor value

User can poll sensor value based on timestamps from the server. Below is the downlink command.

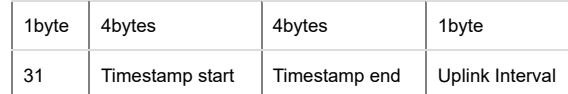

Timestamp start and Timestamp end use Unix TimeStamp format as mentioned above. Devices will reply with all data log during this time period, use the uplink interval.

For example, downlink command **31 5FC5F350 5FC6 0160 05**

Is to check 2020/12/1 07:40:00 to 2020/12/1 08:40:00's data

Uplink Internal =5s, means LHT65N-E5 will send one packet every 5s. range 5~255s.

### <span id="page-11-0"></span>2.6.5 Datalog Uplink payload

The Datalog poll reply uplink will use below payload format.

#### **Retrieval data payload:**

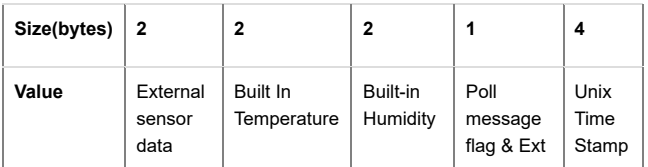

#### **Poll message flag & Ext:**

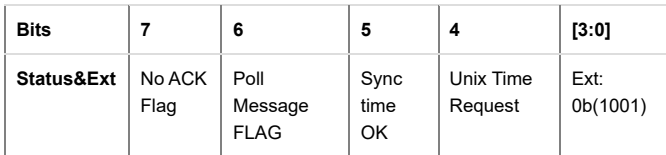

**No ACK Message**: 1: This message means this payload is fromn Uplink Message which doesn't get ACK from the server before ( for PNACKMD=1 feature)

**Poll Message Flag**: 1: This message is a poll message reply.

- Poll Message Flag is set to 1.
- Each data entry is 11 bytes, to save airtime and battery, devices will send max bytes according to the current DR and Frequency bands.

For example, in US915 band, the max payload for different DR is:

**a) DR0:** max is 11 bytes so one entry of data

**b) DR1:** max is 53 bytes so devices will upload 4 entries of data (total 44 bytes)

**c) DR2:** total payload includes 11 entries of data

**d) DR3:** total payload includes 22 entries of data.

If devise doesn't have any data in the polling time. Device will uplink 11 bytes of 0

#### **Example:**

If LHT65N-E5 has below data inside Flash:

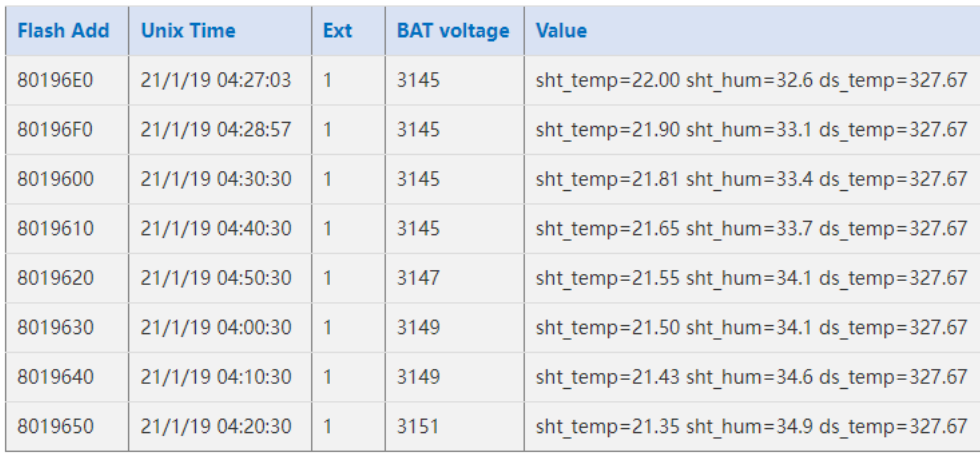

If user sends below downlink command: 3160065F9760066DA705

Where : Start time: 60065F97 = time 21/1/19 04:27:03

Stop time: 60066DA7= time 21/1/19 05:27:03

**LHT65N-E5 will uplink this payload.**

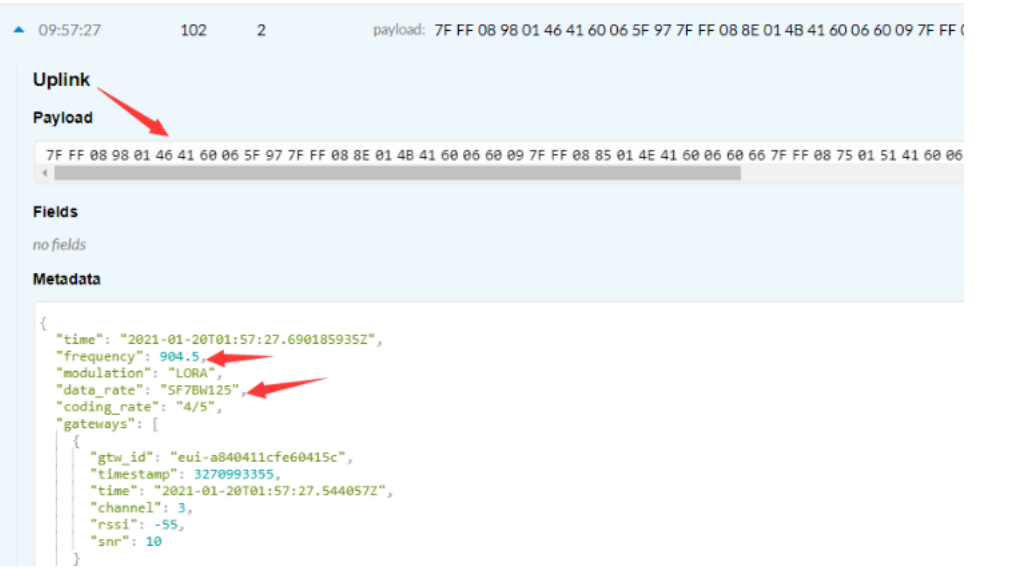

#### **7FFF089801464160065F97 7FFF 088E 014B 41 60066009**

7FFF0885014E41600660667FFF0875015141600662BE7FFF086B015541600665167FFF08660155416006676E7FFF085F015A41600669C67FFF0857015D4160066C1

Where the first 11 bytes is for the first entry: 7FFF089801464160065F97 Ext sensor data=0x7FFF/100=327.67 Temp=0x088E/100=22.00 Hum=0x014B/10=32.6 poll message flag & Ext=0x41,means reply data,Ext=1 Unix time is 0x60066009=1611030423s=21/1/19 04:27:03

### <span id="page-12-0"></span>2.7 Alarm Mode

when the device is in alarm mode, it checks the built-in sensor temperature for a short time. if the temperature exceeds the preconfigured range, it sends an uplink immediately.

**Note: alarm mode adds a little power consumption, and we recommend extending the normal read time when this feature is enabled.**

### <span id="page-12-1"></span>2.7.1 ALARM MODE

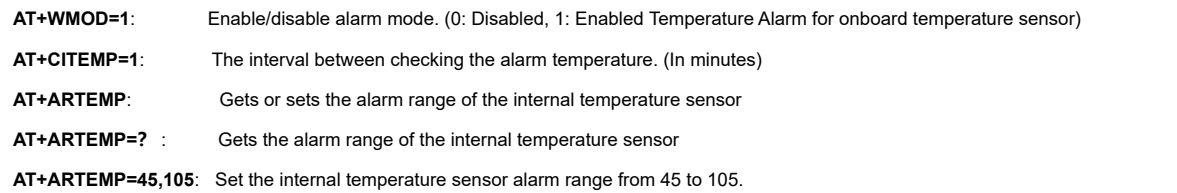

#### **Downlink Command: AAXXXXXXXXXXXXXX**

Total bytes: 8 bytes **Example:**AA0100010001003C WMOD=01 CITEMP=0001 TEMPlow=0001 TEMPhigh=003C

### <span id="page-12-2"></span>2.8 LED Indicator

The LHT65 has a triple color LED which for easy showing different stage .

While user press ACT button, the LED will work as per LED status with ACT button.

In a normal working state:

- For each uplink, the BLUE LED or RED LED will blink once. BLUE LED when external sensor is connected.
- RED LED when external sensor is not connected For each success downlink, the PURPLE LED will blink once

# <span id="page-13-0"></span>2.9 installation

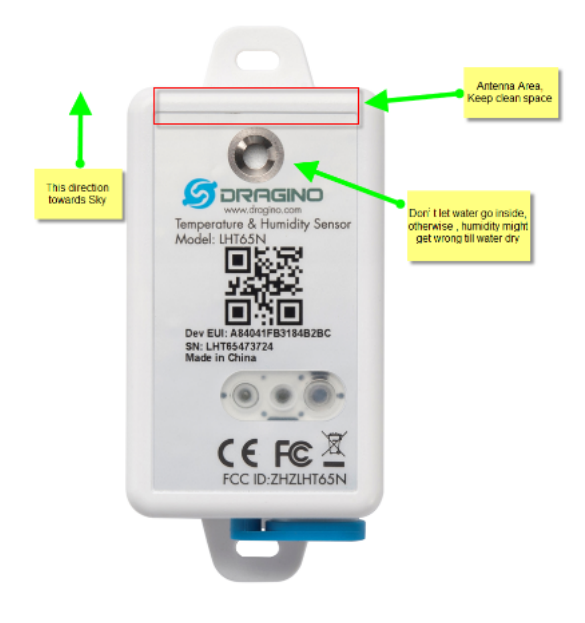

- <span id="page-13-1"></span>3. Sensors and Accessories
- <span id="page-13-2"></span>3.1 E2 Extension Cable

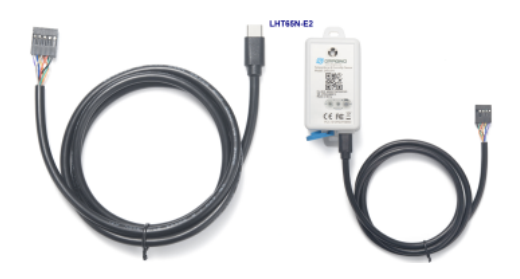

### **1m long breakout cable for LHT65N-E5. Features:**

- Use for AT Command
- Update firmware for LHT65N-E5
- Exposed All pins from the LHT65N-E5 Type-C connector.

### **LHT65N\_E2 Cable Pin Mapping**

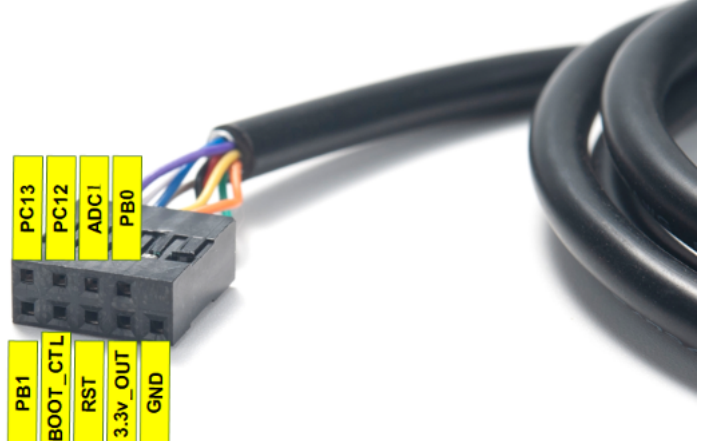

# <span id="page-14-0"></span>4. Configure LHT65N-E5 via AT command or LoRaWAN downlink

Use can configure LHT65N-E5 via AT Command or LoRaWAN Downlink.

- AT Command Connection: See [FAQ](#page-17-4).
- LoRaWAN Downlink instruction for different platforms: [IoT LoRaWAN Server \(/xwiki/bin/view/Main/\)](http://wiki.dragino.com/xwiki/bin/view/Main/)

There are two kinds of commands to configure LHT65N-E5, they are:

#### **General Commands**.

These commands are to configure:

1. General system settings like: uplink interval.

2. LoRaWAN protocol & radio-related commands.

[They are the same for all Dragino Devices which supports DLWS-005 LoRaWAN Stack\(Note\\*\\*\). These commands can be found on the wiki:](http://wiki.dragino.com/xwiki/bin/view/Main/End%20Device%20AT%20Commands%20and%20Downlink%20Command/) End Device Downlink Command (/xwiki/bin/view/Main/End%20Device%20AT%20Commands%20and%20Downlink%20Command/)

**Commands special design for LHT65N-E5**

These commands are only valid for LHT65N-E5, as below:

### <span id="page-14-1"></span>4.1 Set Transmit Interval Time

Feature: Change LoRaWAN End Node Transmit Interval.

#### **AT Command: AT+TDC**

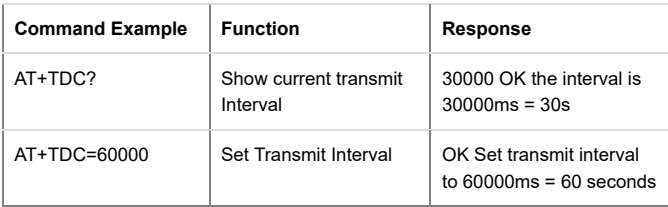

#### **Downlink Command: 0x01**

Format: Command Code (0x01) followed by 3 bytes time value.

If the downlink payload=0100003C, it means set the END Node's Transmit Interval to 0x00003C=60(S), while type code is 01.

- Example 1: Downlink Payload: 0100001E // Set Transmit Interval (TDC) = 30 seconds
- **Example 2**: Downlink Payload: 0100003C // Set Transmit Interval (TDC) = 60 seconds

### <span id="page-14-2"></span>4.2 Currently only supports E5

Feature: Set device password, max 9 digits

#### **AT Command: AT+EXT**

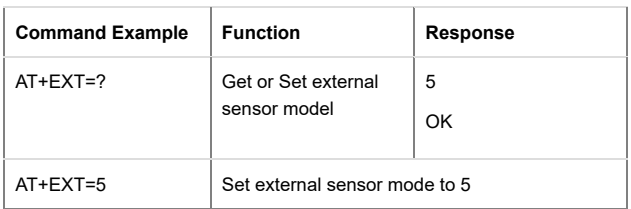

#### **Downlink Command:0xA2**

Total bytes: 2 bytes

**Example:**

0xA205: Set external sensor type to E5

### <span id="page-14-3"></span>4.3 Set to sleep mode

Feature: Set device to sleep mode

- **AT+Sleep=0** : Normal working mode, device will sleep and use lower power when there is no LoRa message
- **AT+Sleep=1** : Device is in deep sleep mode, no LoRa activation happen, used for storage or shipping.

#### **AT Command: AT+SLEEP**

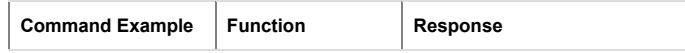

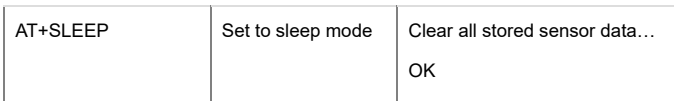

#### **Downlink Command:**

There is no downlink command to set to Sleep mode.

### <span id="page-15-0"></span>4.4 Set system time

Feature: Set system time, unix format. [See here for format detail.](#page-10-0)

#### **AT Command:**

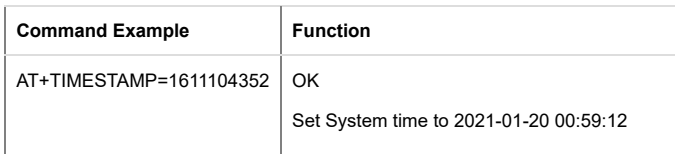

#### **Downlink Command:**

0x306007806000 // Set timestamp to 0x(6007806000), Same as AT+TIMESTAMP=1611104352

# <span id="page-15-1"></span>4.5 Set Time Sync Mode

Feature: Enable/Disable Sync system time via LoRaWAN MAC Command (DeviceTimeReq), LoRaWAN server must support v1.0.3 protocol to reply this command.

SYNCMOD is set to 1 by default. If user want to set a different time from LoRaWAN server, user need to set this to 0.

#### **AT Command:**

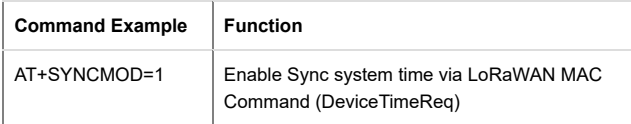

#### **Downlink Command:**

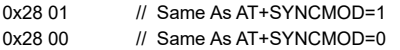

# <span id="page-15-2"></span>4.6 Set Time Sync Interval

Feature: Define System time sync interval. SYNCTDC default value: 10 days.

#### **AT Command:**

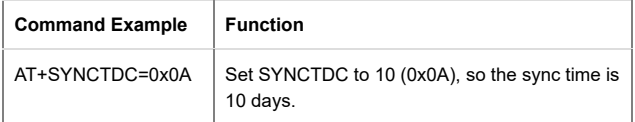

#### **Downlink Command:**

**0x29 0A** // Same as AT+SYNCTDC=0x0A

### <span id="page-15-3"></span>4.7 Print data entries base on page.

Feature: Print the sector data from start page to stop page (max is 416 pages).

**AT Command: AT+PDTA**

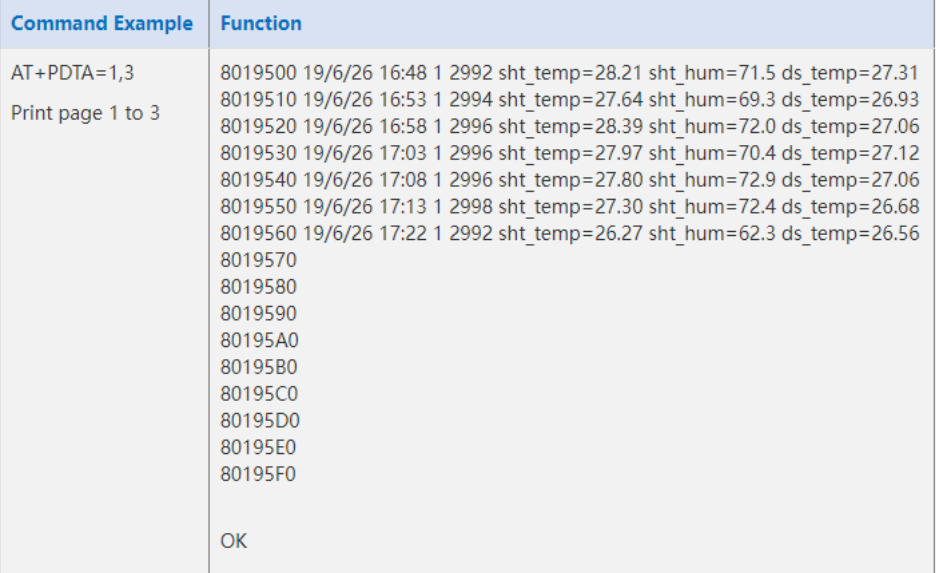

#### **Downlink Command:**

No downlink commands for feature

### <span id="page-16-0"></span>4.8 Print last few data entries.

#### Feature: Print the last few data entries

#### **AT Command: AT+PLDTA**

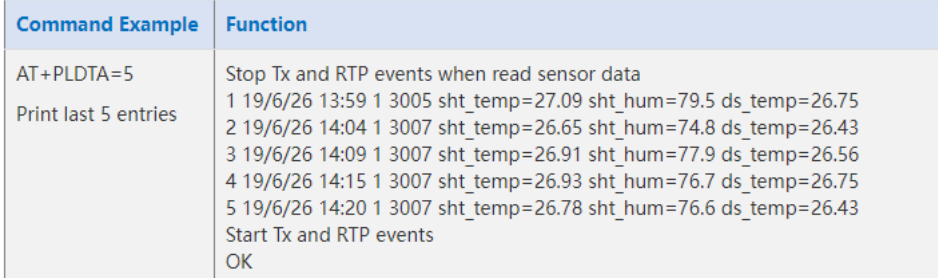

#### **Downlink Command:**

No downlink commands for feature

# <span id="page-16-1"></span>4.9 Clear Flash Record

Feature: Clear flash storage for data log feature.

#### **AT Command: AT+CLRDTA**

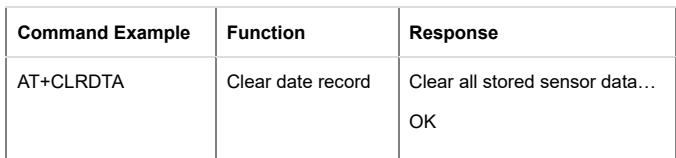

#### **Downlink Command: 0xA3**

Example: 0xA301 // Same as AT+CLRDTA

### <span id="page-16-2"></span>4.10 Auto Send None-ACK messages

Feature: LHT65N-E5 will wait for ACK for each uplink, If LHT65N-E5 doesn't get ACK from the IoT server, it will consider the message doesn't arrive server and store it. LHT65N-E5 keeps sending messages in normal periodically. Once LHT65N-E5 gets ACK from a server, it will consider the network is ok and start to send the not-arrive message.

#### **AT Command: AT+PNACKMD**

The default factory setting is 0

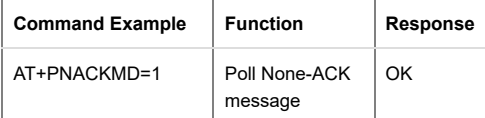

#### **Downlink Command: 0x34**

• Example: 0x3401 // Same as AT+PNACKMD=1

# <span id="page-17-0"></span>5. Battery & How to replace

# <span id="page-17-1"></span>5.1 Battery Type

LHT65N-E5 is equipped with a 2400mAH Li-MnO2 (CR17505) battery . The battery is an un-rechargeable battery with low discharge rate targeting for up to 8~10 years use. This type of battery is commonly used in IoT devices for long-term running, such as water meters.

The discharge curve is not linear so can't simply use percentage to show the battery level. Below is the battery performance.

#### Performance

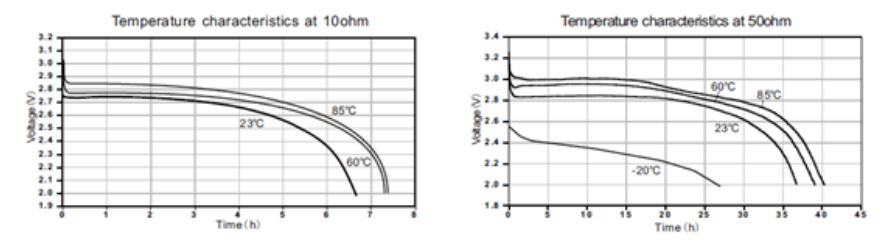

The minimum Working Voltage for the LHT65N-E5 is ~ 2.5v. When battery is lower than 2.6v, it is time to change the battery.

# <span id="page-17-2"></span>5.2 Replace Battery

LHT65N-E5 has two screws on the back, Unscrew them, and changing the battery inside is ok. The battery is a general CR17450 battery (3.0v). Any brand should be ok.

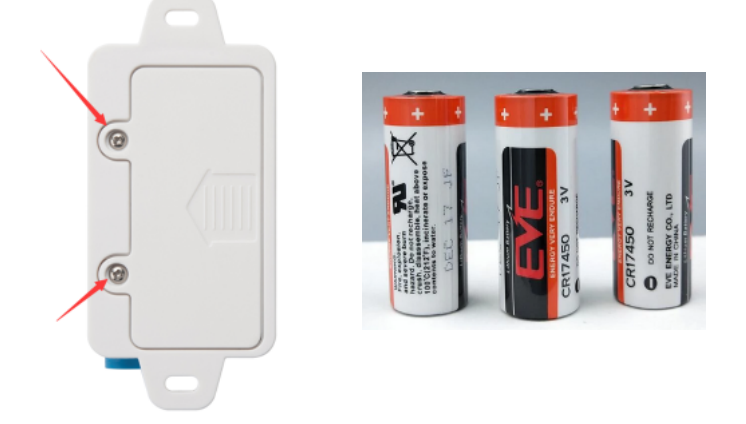

### <span id="page-17-3"></span>5.3 Battery Life Analyze

Dragino battery-powered products are all run in Low Power mode. User can check the guideline from this link to calculate the estimated battery life: https://www.dragino.com/downloads/downloads/LoRa\_End\_Node/Battery\_Analyze/DRAGINO\_Battery\_Life\_Guide.pdf [\(https://www.dragino.com/downloads/downloads/LoRa\\_End\\_Node/Battery\\_Analyze/DRAGINO\\_Battery\\_Life\\_Guide.pdf\)](https://www.dragino.com/downloads/downloads/LoRa_End_Node/Battery_Analyze/DRAGINO_Battery_Life_Guide.pdf)

[A full detail test report for LHT65N-E5 on different frequency can be found at : https://www.dropbox.com/sh/r2i3zlhsyrpavla/AAB1sZw3mdT0K7XjpHCITt13a?dl=0](https://www.dropbox.com/sh/r2i3zlhsyrpavla/AAB1sZw3mdT0K7XjpHCITt13a?dl=0) (https://www.dropbox.com/sh/r2i3zlhsyrpavla/AAB1sZw3mdT0K7XjpHCITt13a?dl=0)

# <span id="page-17-4"></span>6. FAQ

# <span id="page-17-5"></span>6.1 How to use AT Command?

LHT65N-E5 supports AT Command set.User can use a USB to TTL adapter plus the Program Cable to connect to LHT65 for using AT command, as below.

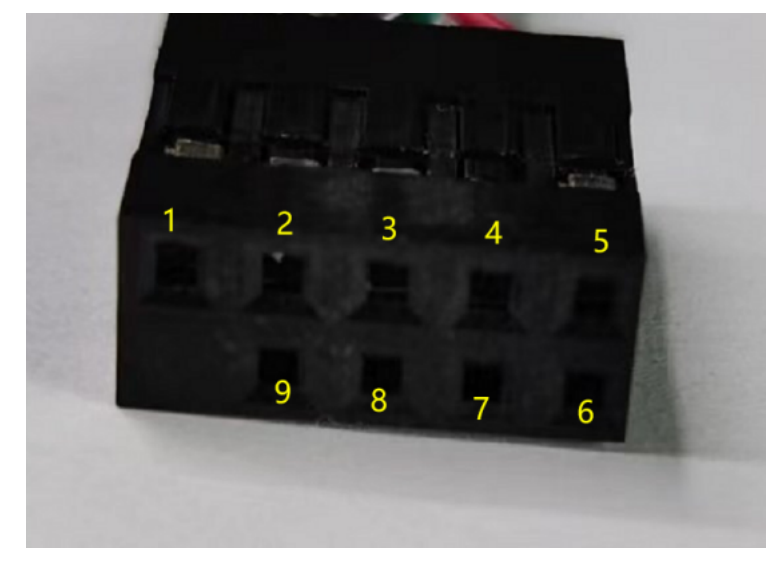

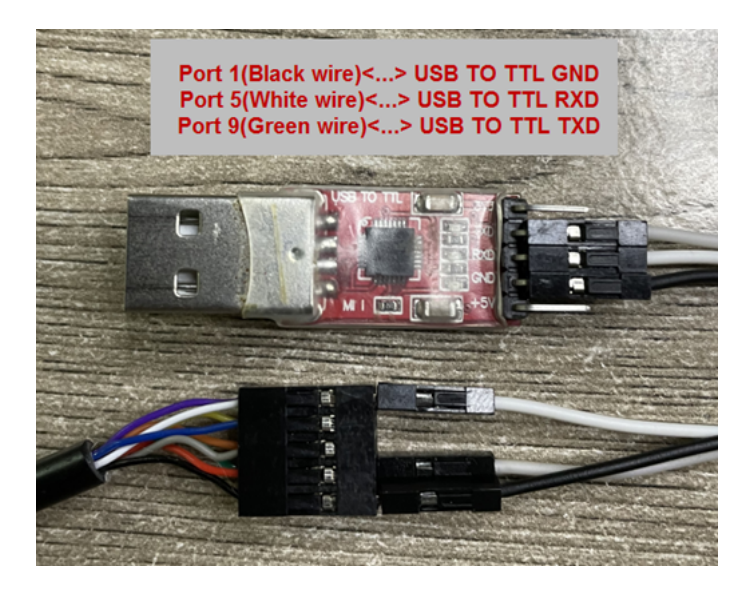

In PC, User needs to set serial tool(such as **putty** [\(https://www.chiark.greenend.org.uk/~sgtatham/putty/latest.html\)](https://www.chiark.greenend.org.uk/~sgtatham/putty/latest.html) , SecureCRT) baud rate to **9600** to access to access serial console for LHT65N-E5. The AT commands are disable by default and need to enter password (default:**123456**) to active it. Timeout to input AT Command is 5 min, after 5-minute, user need to input password again. User can use AT+DISAT command to disable AT command before timeout.

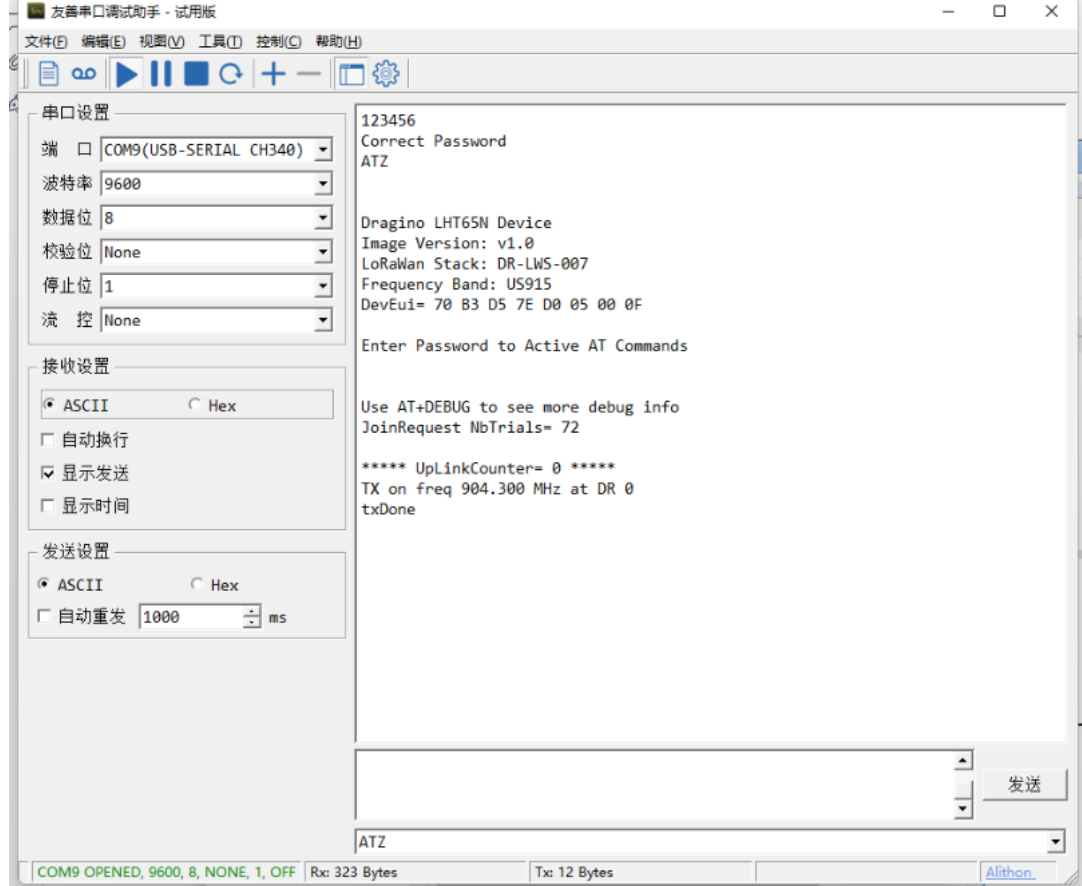

#### AT Command List is as below:

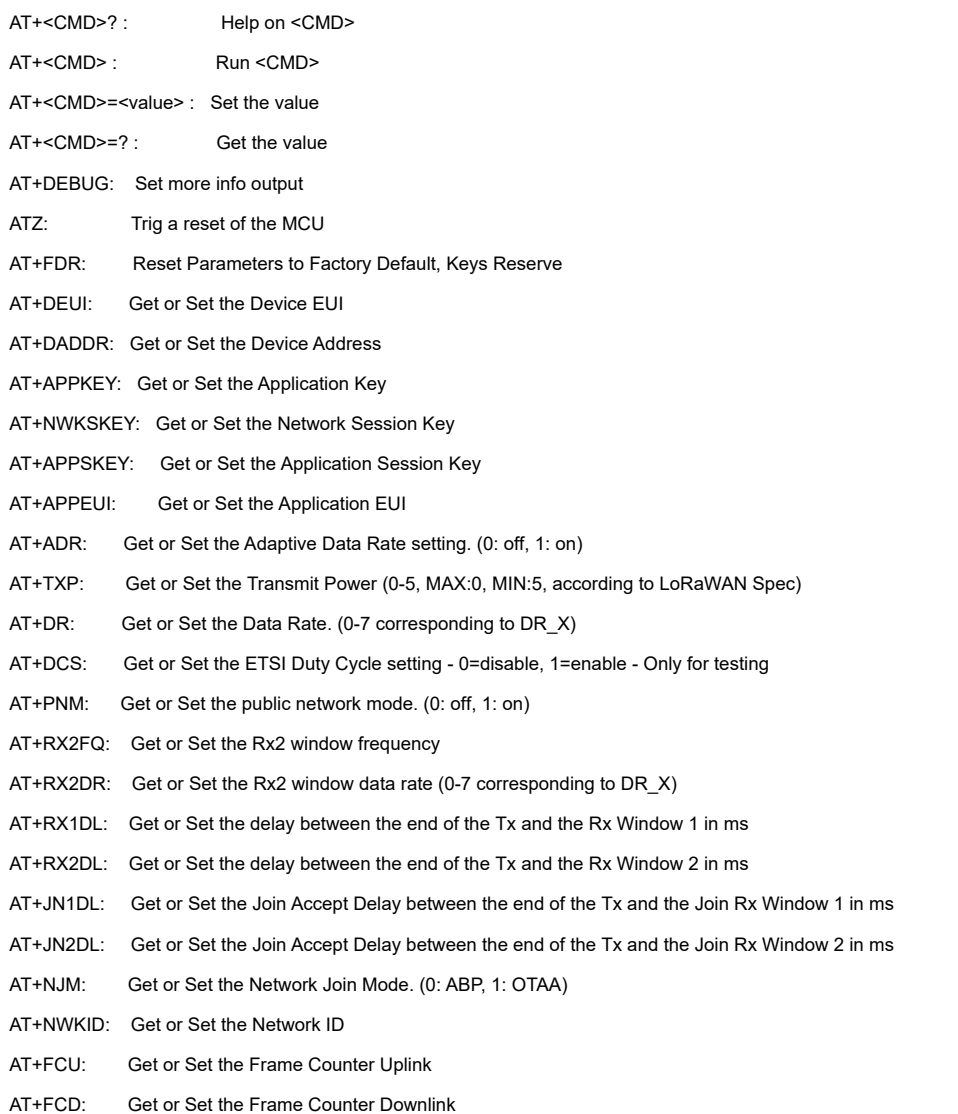

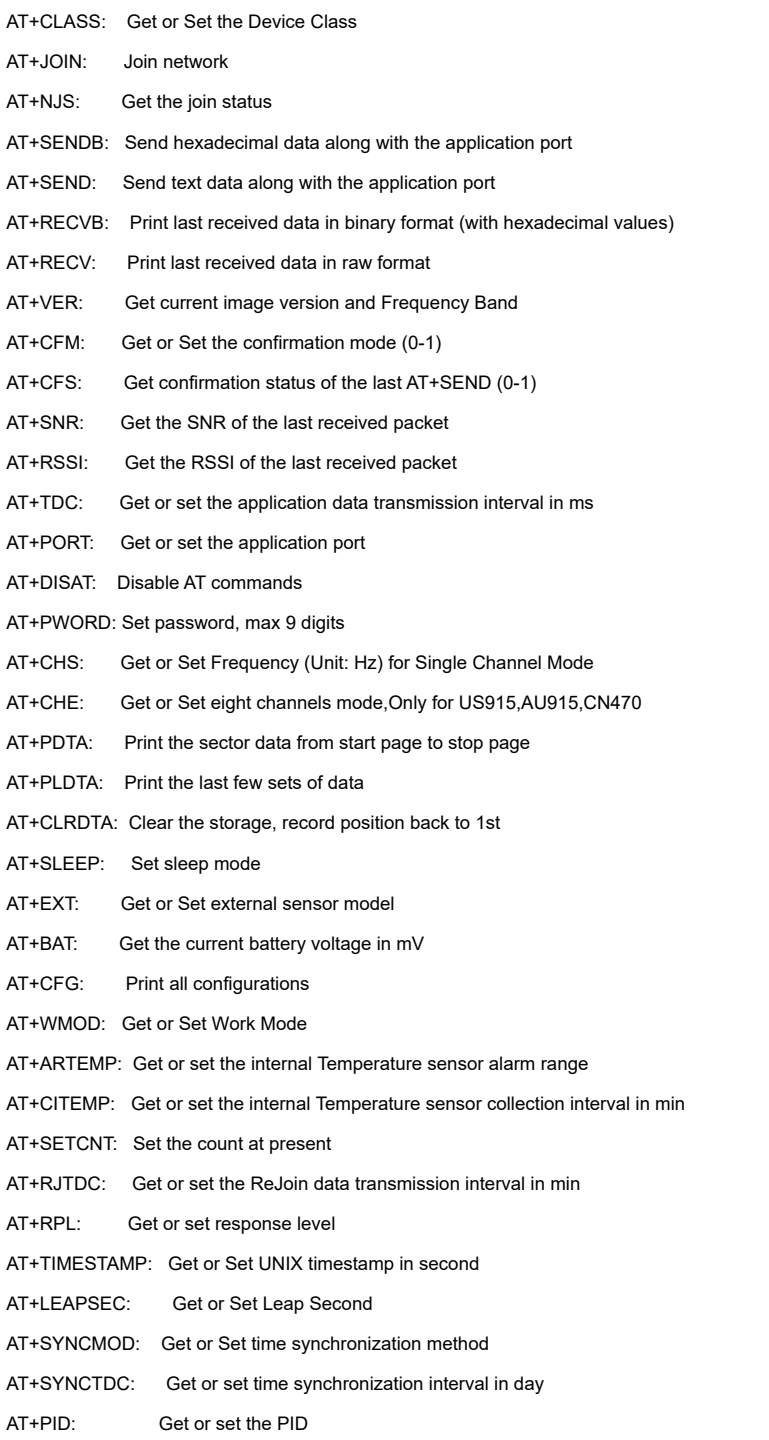

# <span id="page-20-0"></span>6.2 Where to use AT commands and Downlink commands

**AT commands:**

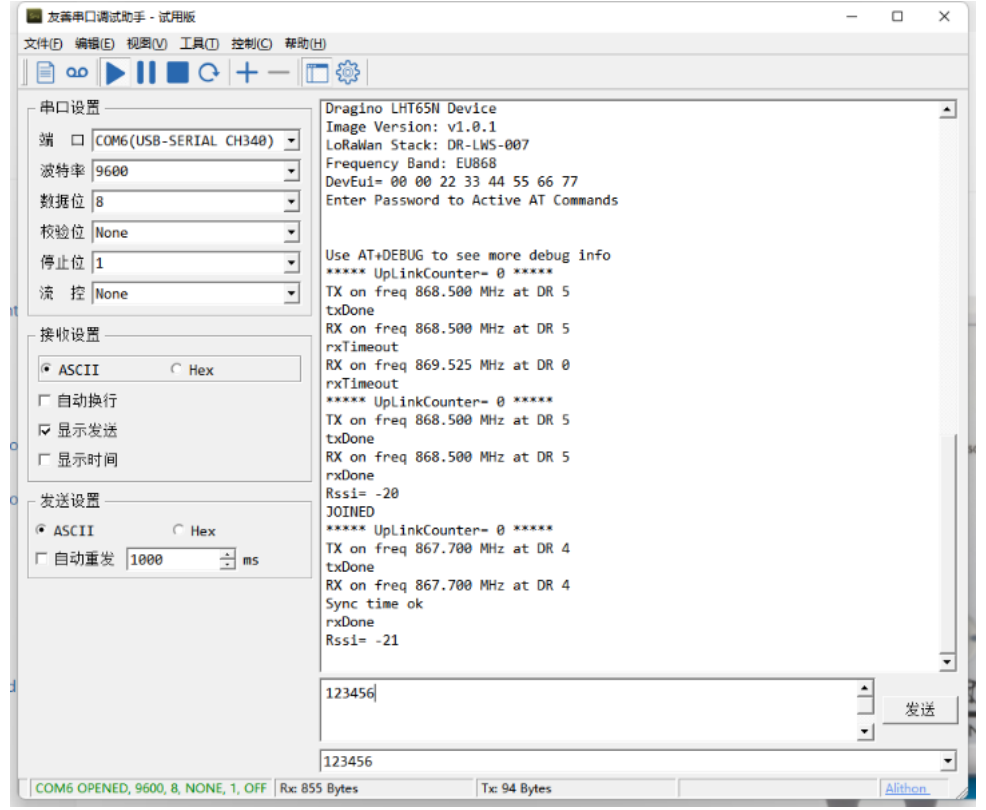

#### **Downlink commands:**

#### **TTN:**

Applications > lht111 > End devices > eui-a84041ffff1234dd

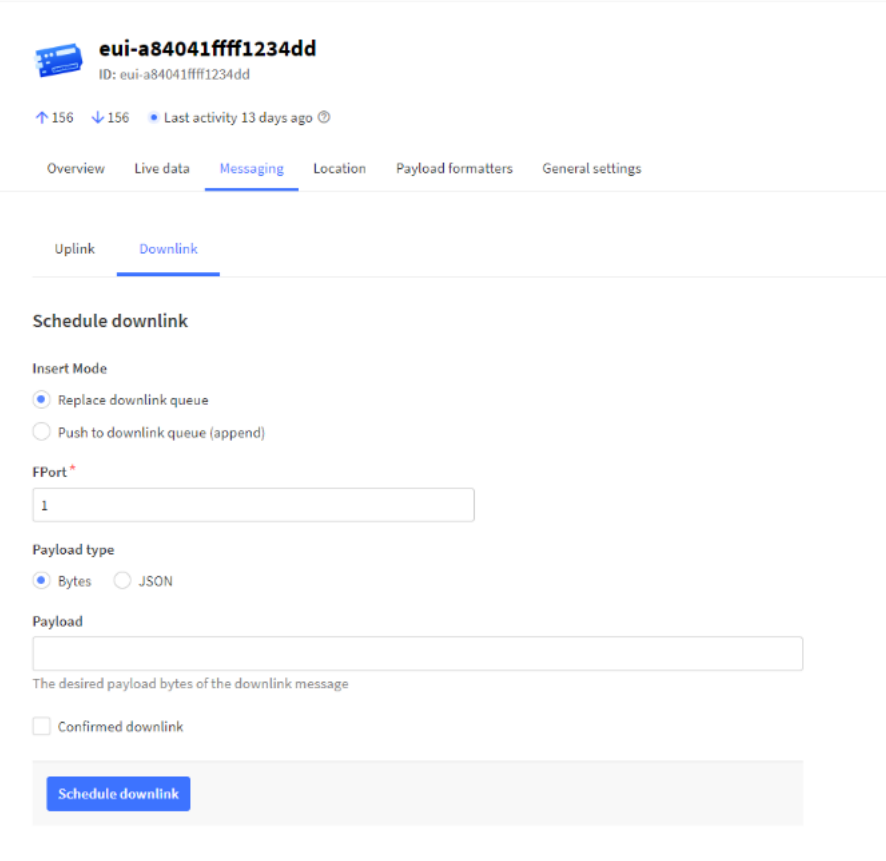

#### **Helium:**

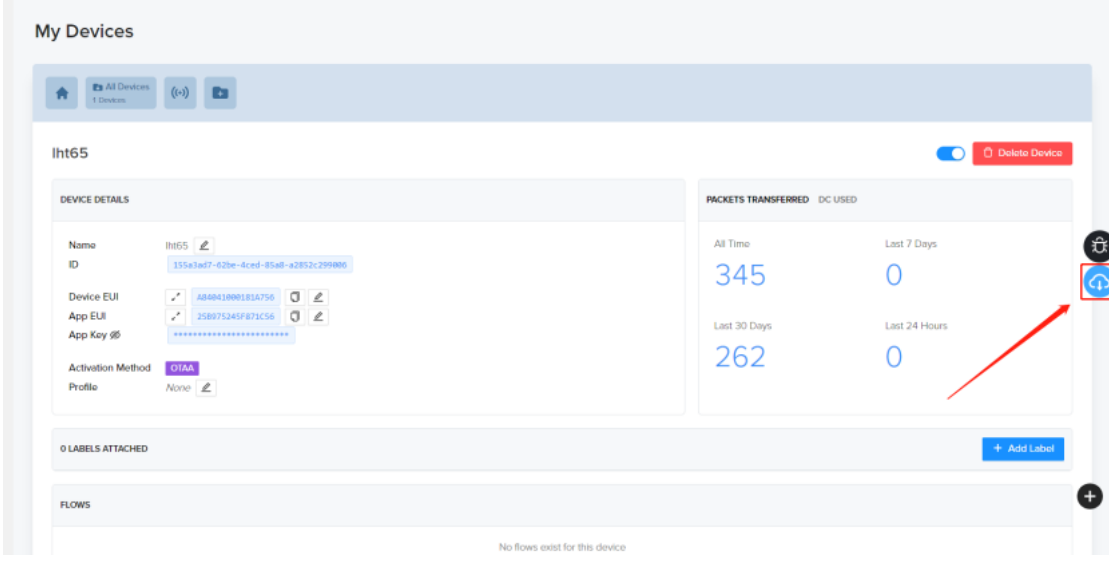

**Chirpstack: The downlink window will not be displayed until the network is accessed**

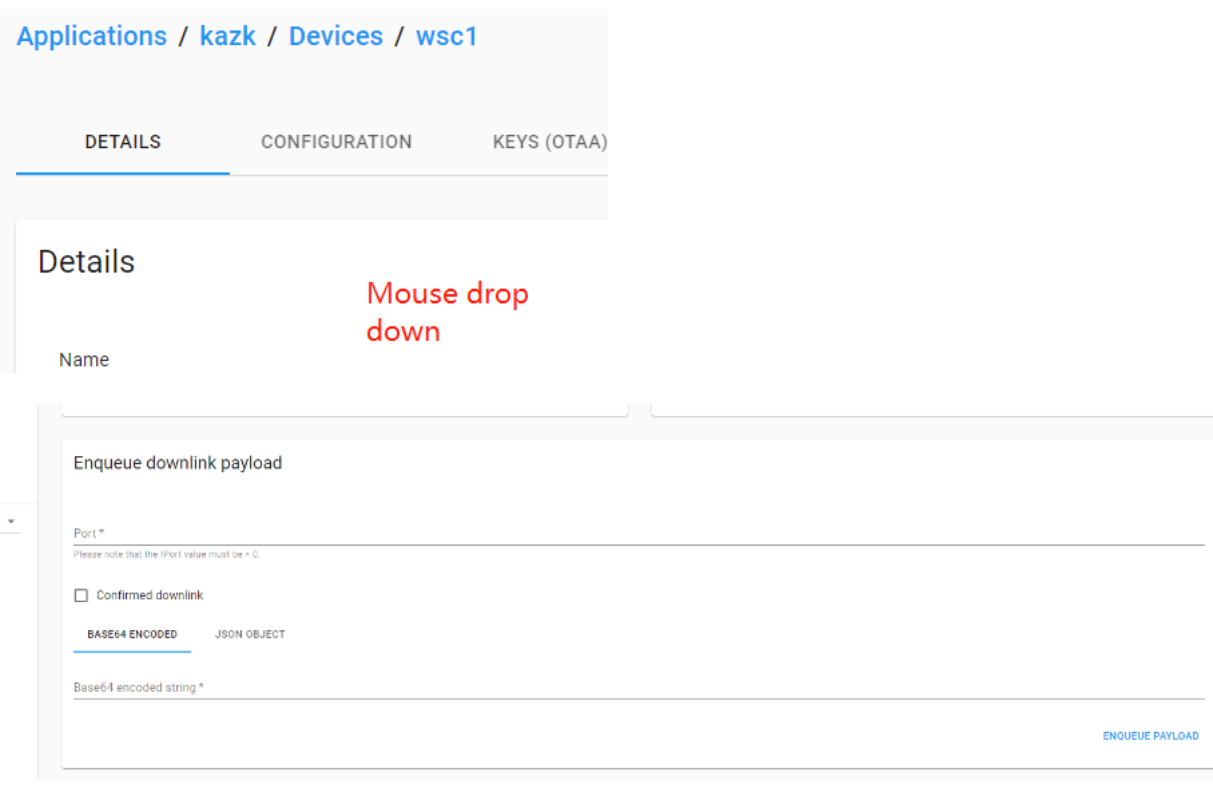

**Aws:**

01.06.23, 11:35 LHT65N-E5 LoRaWAN Temperature\_Humidity & Illuminance Sensor User Manual - DRAGINO

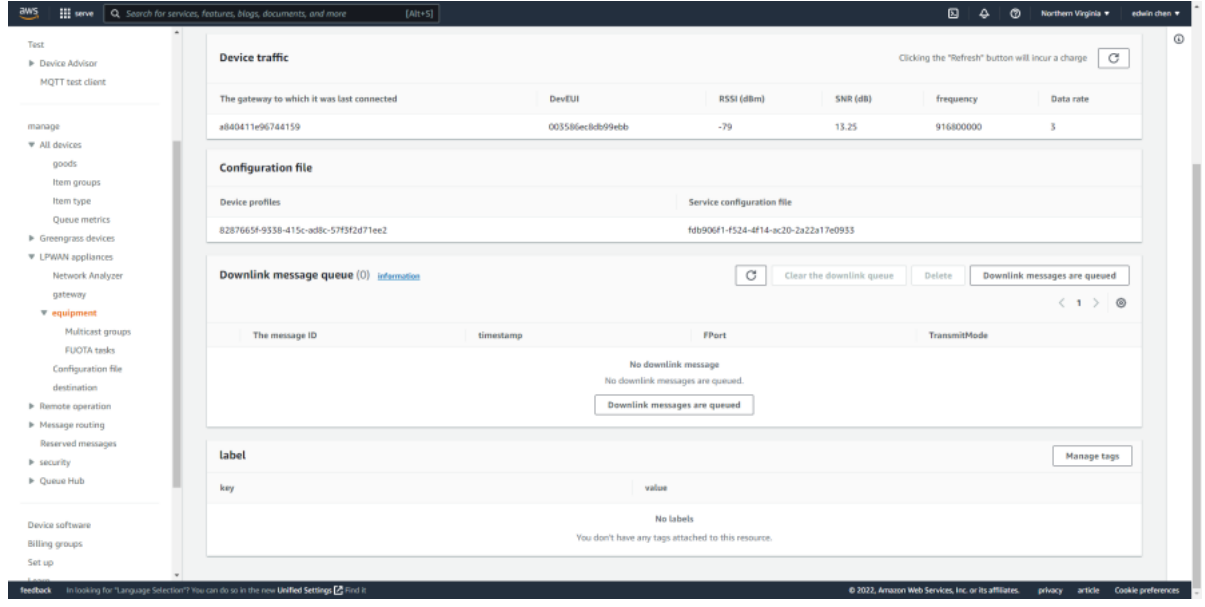

# <span id="page-23-0"></span>6.3 How to change the uplink interval?

Please see this link: <http://wiki.dragino.com/xwiki/bin/view/Main/How%20to%20set%20the%20transmit%20time%20interval/> (http://wiki.dragino.com/xwiki/bin/view/Main/How%20to%20set%20the%20transmit%20time%20interval/)

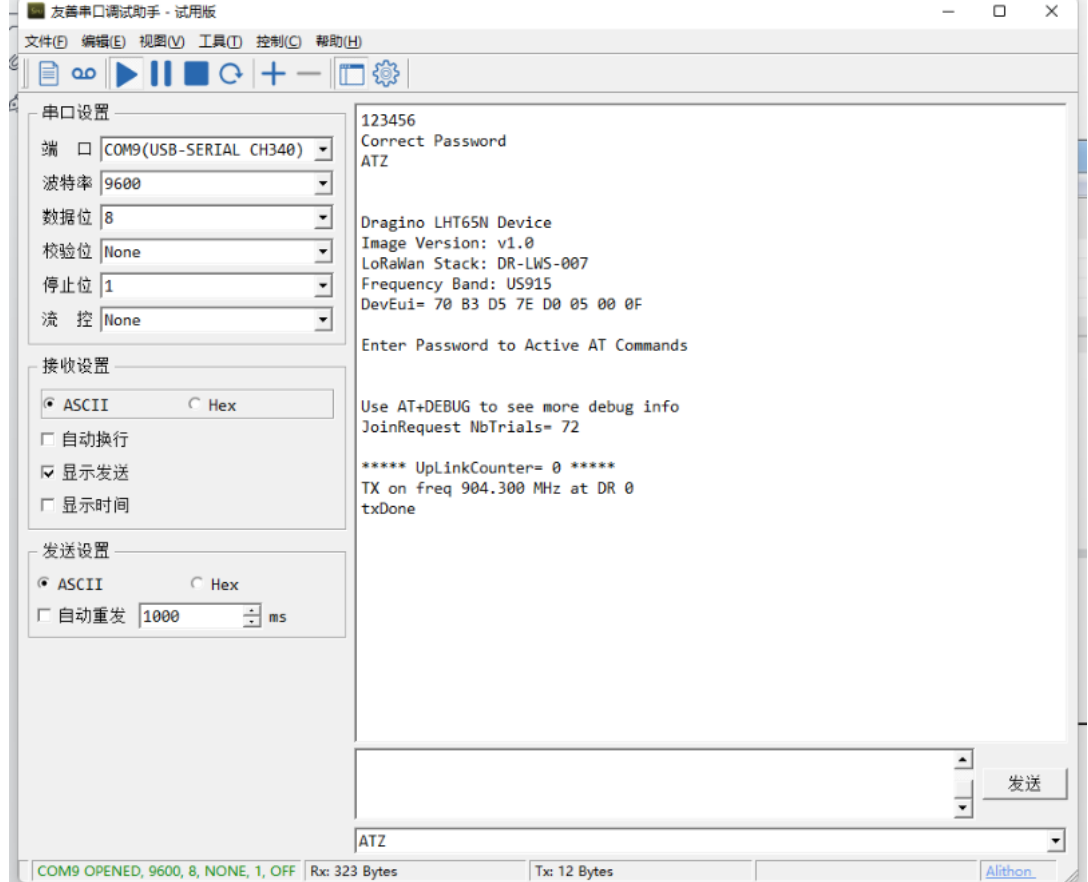

# <span id="page-23-1"></span>6.4 How to use TTL-USB to connect PC to upgrade firmware?

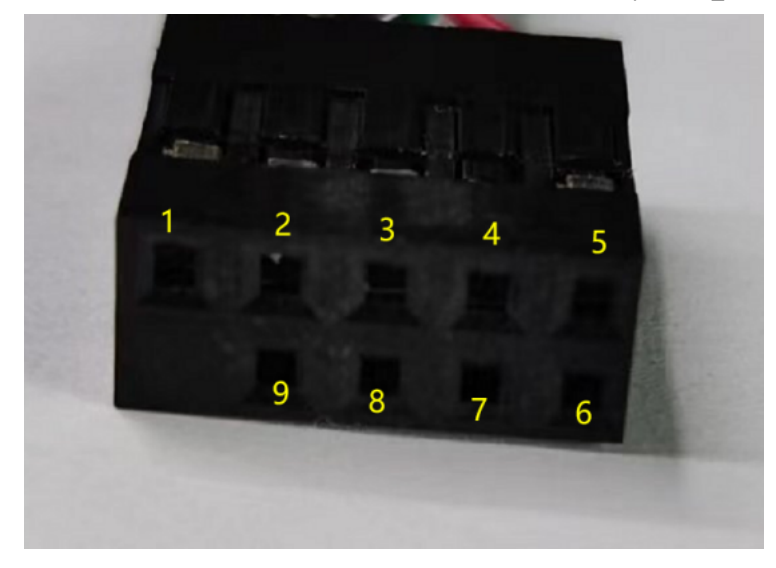

**Step1**: Install TremoProgrammer first.

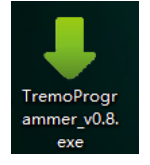

#### **Step2:** wiring method.

First connect the four lines;

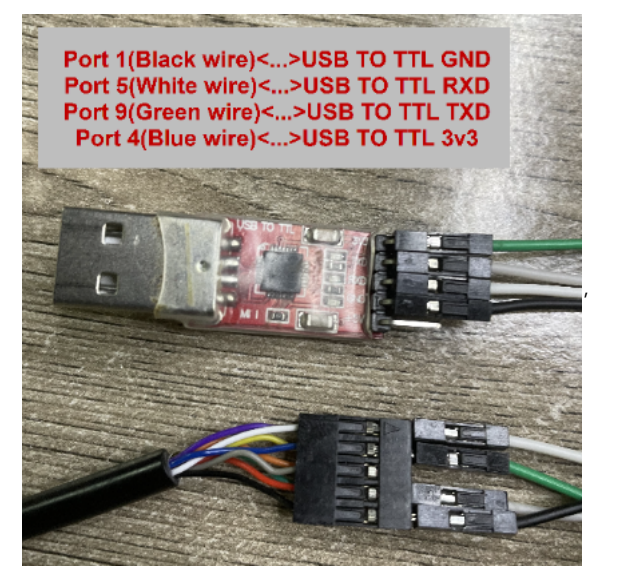

Then use DuPont cable to short circuit port3 and port1, and then release them, so that the device enters bootlaod mode.

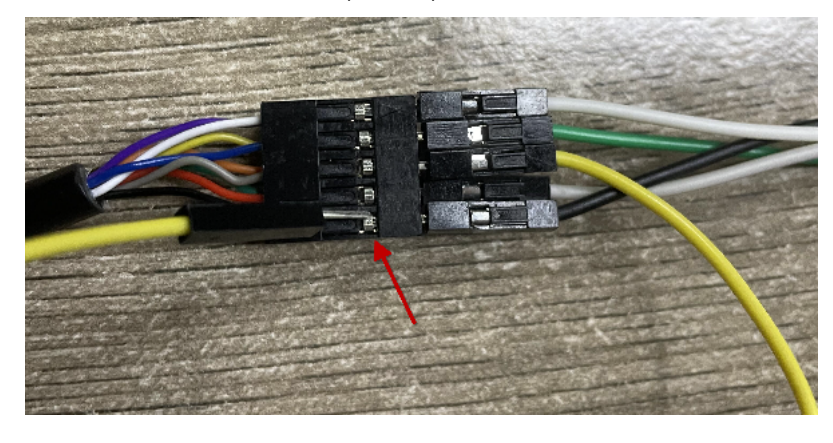

**Step3:** Select the device port to be connected, baud rate and bin file to be downloaded.

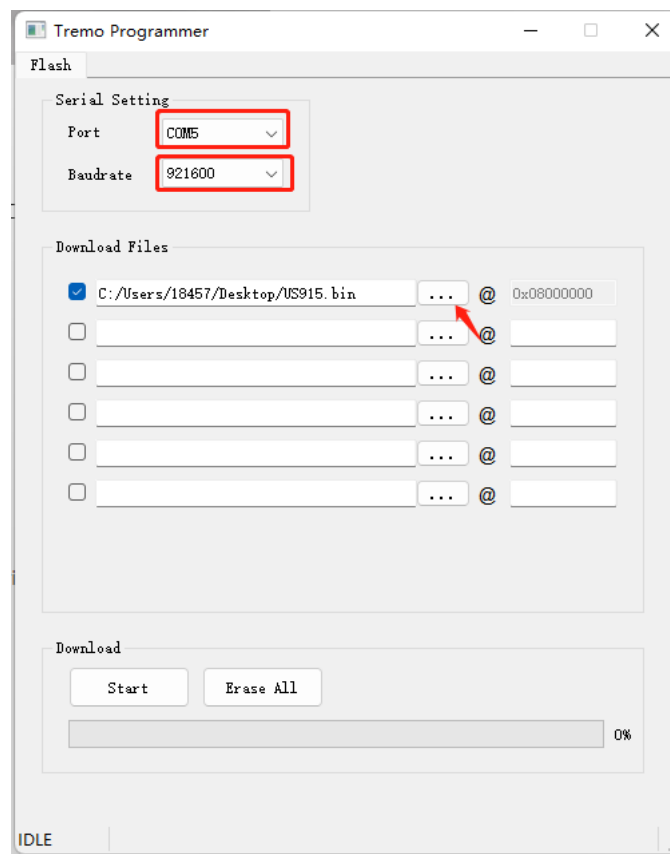

Click the **start** button to start the firmware upgrade.

When this interface appears, it indicates that the download has been completed.

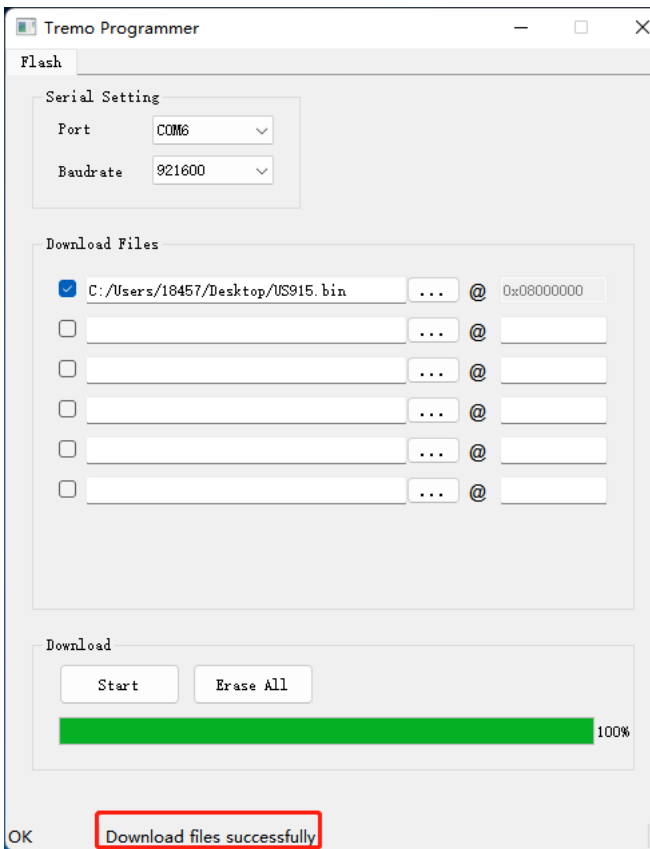

Finally, unplug the DuPont cable on port4, and then use the DuPont cable to short circuit port3 and port1 to reset the device.

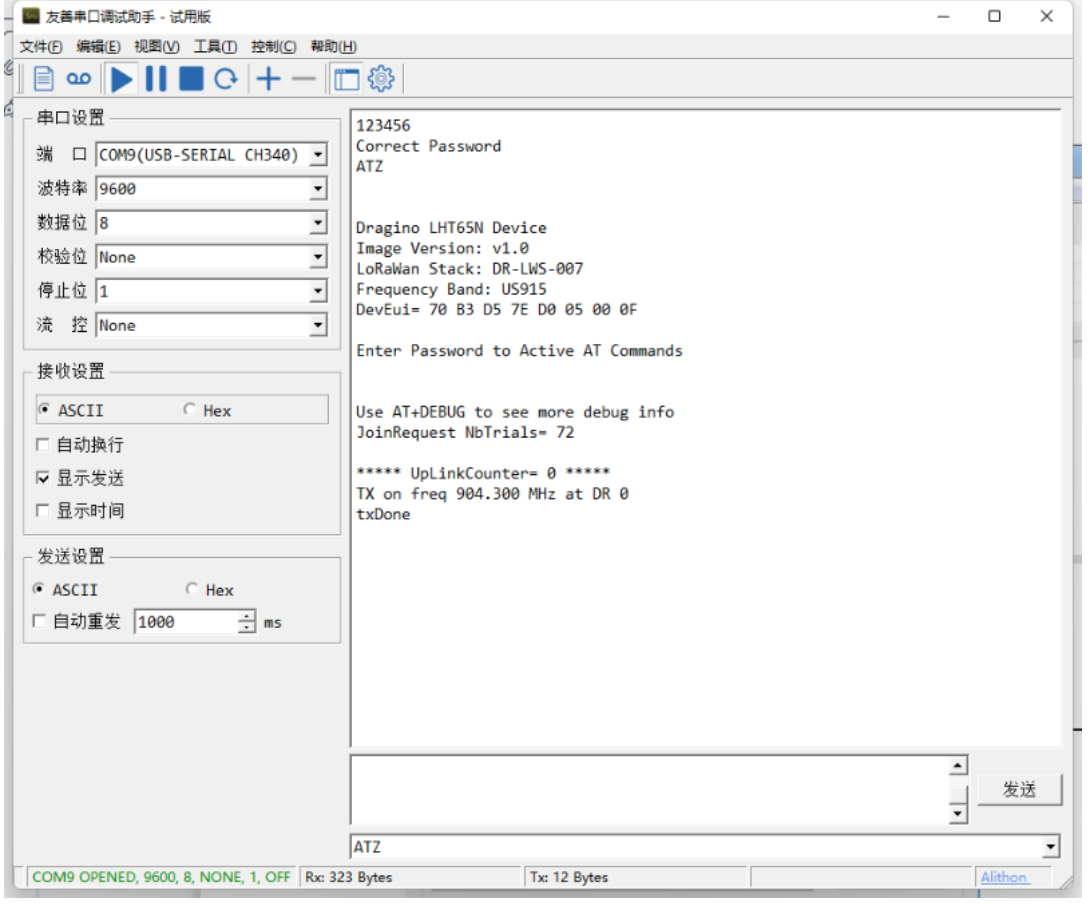

# <span id="page-26-0"></span>7. Order Info

#### Part Number: **LHT65N-E5-XX**

**XX** : The default frequency band

- **AS923**: LoRaWAN AS923 band
- **AU915**: LoRaWAN AU915 band
- **EU433**: LoRaWAN EU433 band
- **EU868**: LoRaWAN EU868 band
- **KR920**: LoRaWAN KR920 band
- **US915**: LoRaWAN US915 band
- **IN865**: LoRaWAN IN865 band
- **CN470**: LoRaWAN CN470 band

# <span id="page-26-1"></span>8. Packing Info

#### **Package Includes**:

LHT65N-E5 Temperature/Humidity/Illuminance Sensor x 1

#### **Dimension and weight**:

- Device Size: 10 x 10 x 3.5 mm
- Device Weight: 120.5g

# <span id="page-26-2"></span>9. Reference material

[Datasheet, photos, decoder, firmware \(https://www.dropbox.com/sh/una19zsni308dme/AACOKp6J2RF5TMlKWT5zU3RTa?dl=0\)](https://www.dropbox.com/sh/una19zsni308dme/AACOKp6J2RF5TMlKWT5zU3RTa?dl=0)

# <span id="page-26-3"></span>10. FCC Warning

This device complies with part 15 of the FCC Rules.Operation is subject to the following two conditions:

(1) This device may not cause harmful interference;

(2) this device must accept any interference received, including interference that may cause undesired operation.

**0**

Tags: Created by [Xiaoling \(/xwiki/bin/view/XWiki/Xiaoling\)](http://wiki.dragino.com/xwiki/bin/view/XWiki/Xiaoling) on 2022/12/06 11:44

No comments for this page